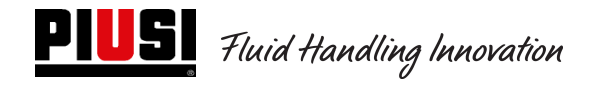

# SELF SERVICE / CUBE / MC BOX

# 2.0

# Unità di Controllo Elettronico

Manuale d'Uso e Manutenzione

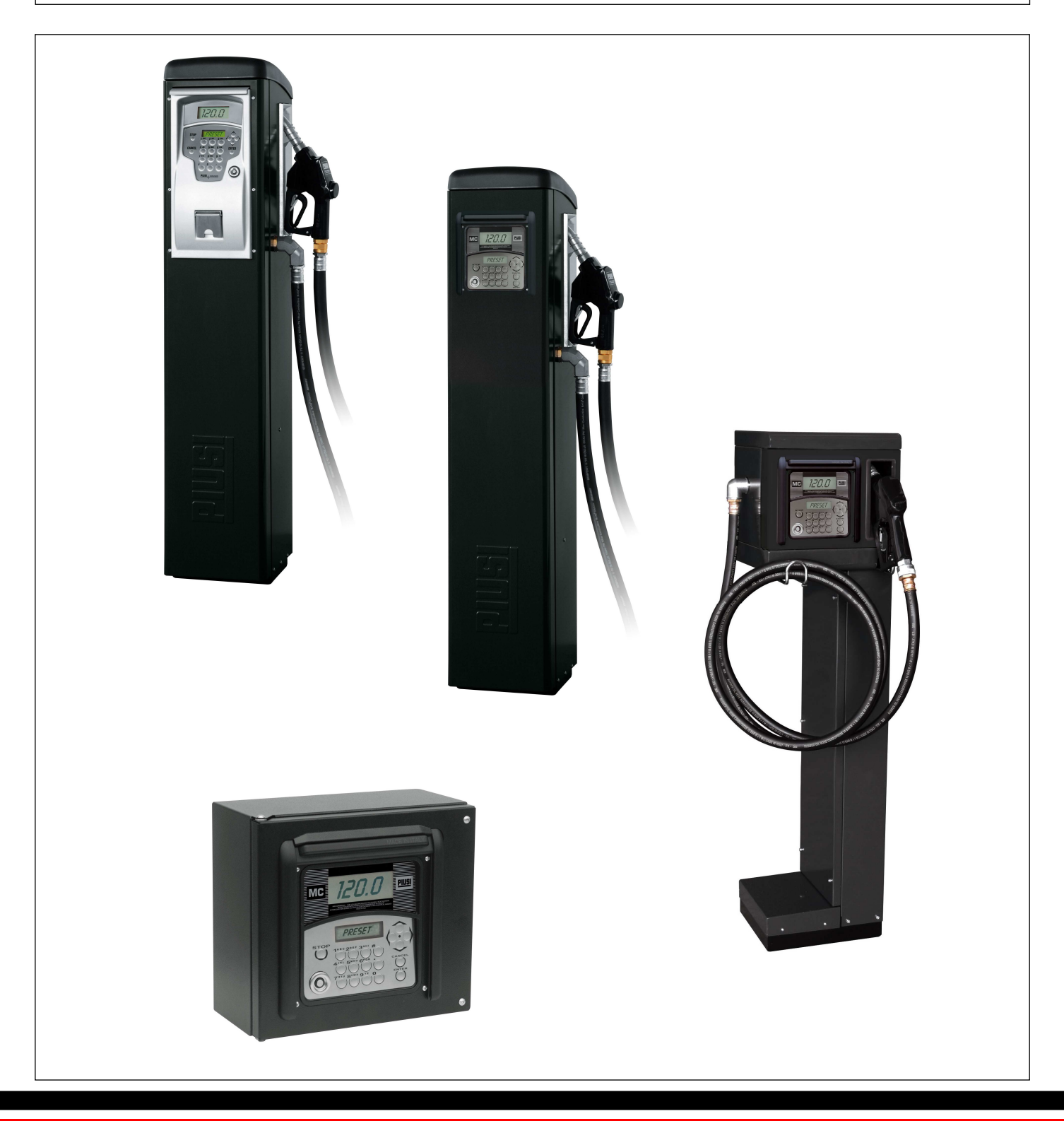

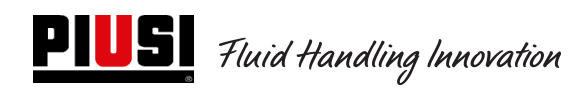

# **INDICE**

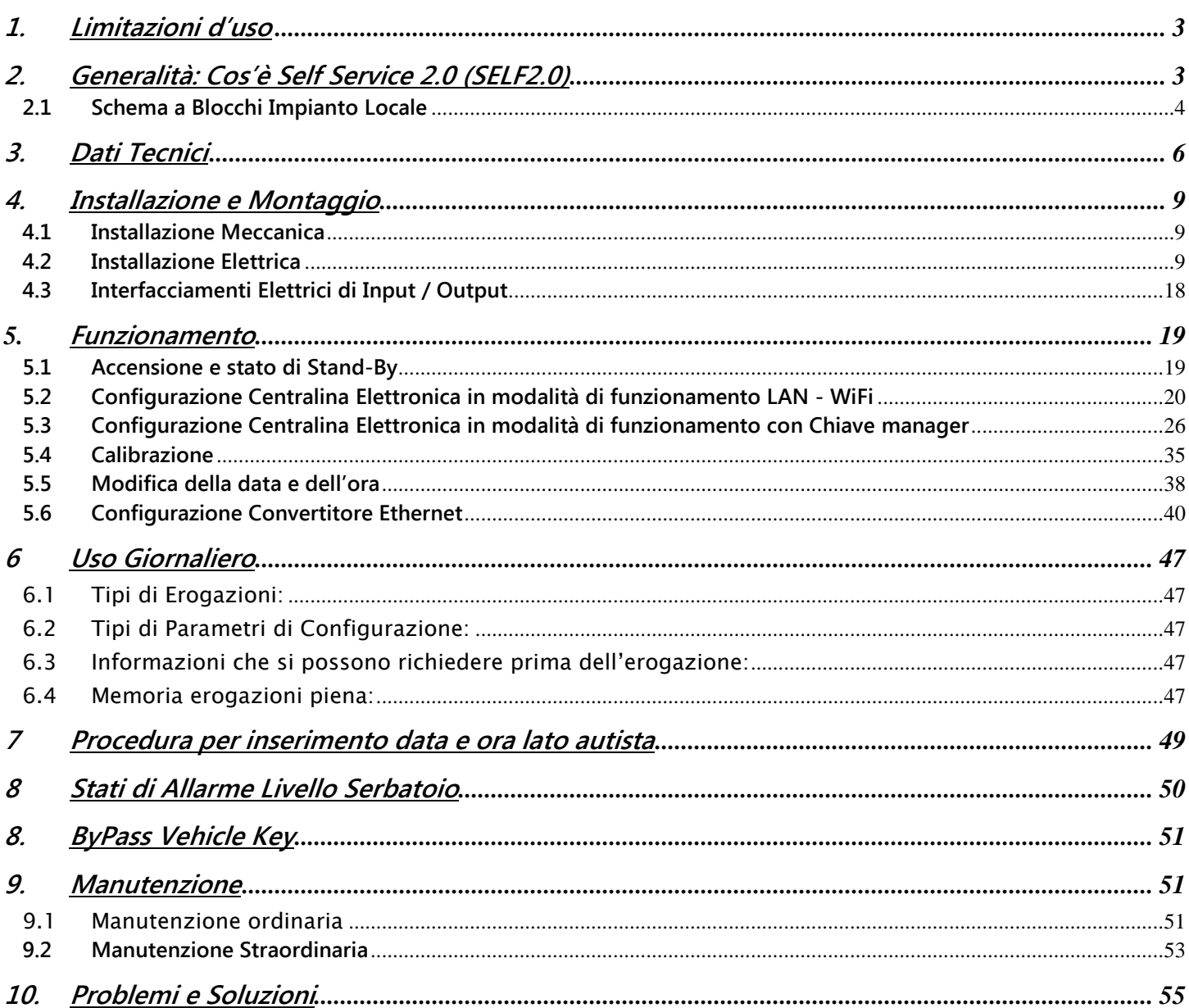

# **1. Limitazioni d'uso**

 $\triangle$  Il dispositivo SelfService 2.0 NON potrà essere installato all'interno di zone con pericolo di esplosione.

Il dispositivo SelfService 2.0 dovrà essere tenuto e installato lontano da superfici e sostanze infiammabili.

Il dispositivo SelfService 2.0 potrà essere interfacciato soltanto con dispositivi compatibili dal punto di vista elettrico.

# **2. Generalità: Cos'è Self Service 2.0 (SELF2.0)**

Self Service 2.0 (di seguito abbreviato con SELF2.0) è un sistema elettronico integrato di controllo dell'erogazione di carburante studiato per chi vuole avere da software il controllo completo di un impianto di erogazione situato localmente.

Il sistema Integrato consente:

- la configurazione e la gestione ordinaria delle colonnine attraverso la rete LAN WiFi oppure con chiave elettronica Manager;
- il controllo degli accessi alle colonnine di rifornimento attraverso PIN Code e/o Chiavi Elettroniche e/o Smartphone;
- di acquisire su PC tutti i dati delle erogazioni effettuate automaticamente attraverso la rete LAN WiFi o manualmente con chiave elettronica Manager;
- di tenere monitorati i livelli dei serbatoi (SOLO TRAMITE CONNESSIONE LAN WiFi);
- di gestire gli Autisti e Veicoli;
- di avere report dettagliati sulle erogazioni.

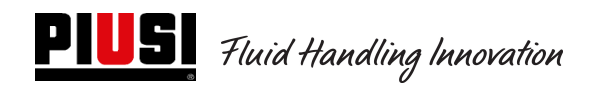

# **2.1 Schema a Blocchi Impianto Locale**

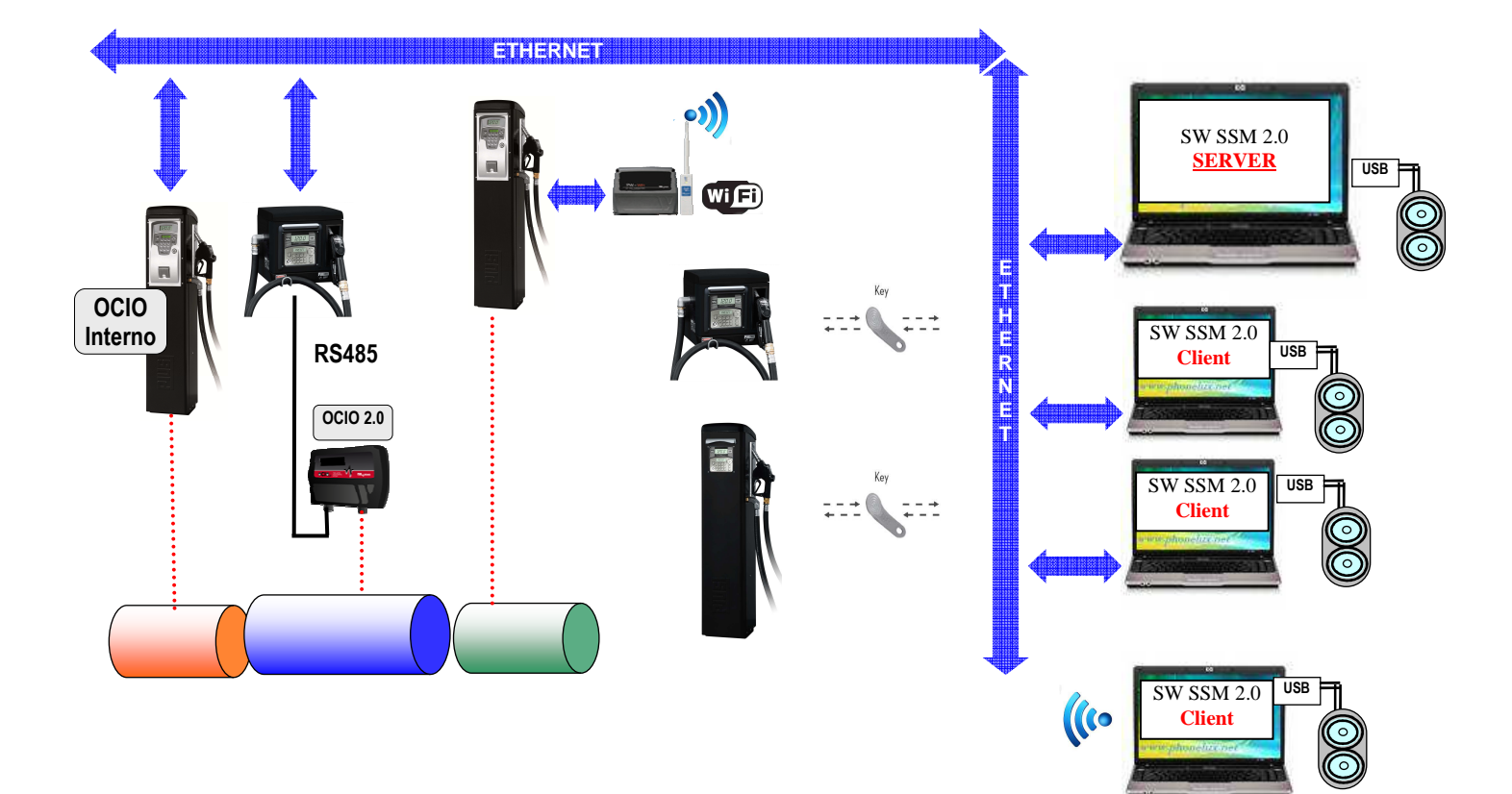

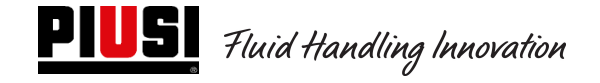

### **Il sistema elettronico Self 2.0 è costituito da diversi dispositivi:**

- Una centralina elettronica di controllo delle erogazioni dotata di:
	- o 2 display;
	- o Una tastiera;
	- o Un'interfaccia iButton per la lettura/scrittura delle chiavi elettroniche Manager, autisti e veicoli;
	- o Opzionalmente di una stampante;
	- o Opzionalmente di un misuratore di livelli dei serbatoi (Ocio 2.0). Il misuratore di livelli OCIO 2.0 può essere integrato all'interno della stazione di rifornimento oppure essere esterno (SOLO SE PRESENTE CONNESSIONE LAN-WiFi);
- Chiavi elettroniche per il manager (Manager Key) per configurazione e scarico dati, per l'utente (User Key) e per i veicoli (Vehicle Key) per l'accesso all'erogazione;
- Una serie di sensori di stato (esempio posizionamento della pistola erogatrice oppure stato di allarme di un sensore di livello del serbatoio);
- Un contalitri pulser che emette gli impulsi di conteggio che vengono elaborati dalla centralina SELF2.0
- Una pompa di cui controlla accensione e spegnimento;
- Un software di tipo Client-Server per la configurazione e monitoraggio dell'impianto;
- Un convertitore (PW-LAN) RS485  $\rightarrow$  LAN Ethernet per connettere l'impianto alla rete Ethernet aziendale;
- Un convertitore wireless WiFi (opzionale) (PW-WIFI 2.0) per poter collegare le centraline al PC quando non sia possibile stendere un cavo di collegamento (RS485 o Ethernet);
- Un lettore/scrittore chiavi collegato al PC attraverso una porta USB.

SELF2.0 deve essere configurato correttamente prima di qualsiasi erogazione. Il numero e la tipologia di parametri di configurazione è stabilita dal gestore di sistema.

I possibili parametri configurabili sono:

- Funzionamento in stand alone con trasferimento dati via Manager Key oppure funzionamento LAN (escluso modello FM che lavora solo in LAN) con sincronizzazione automatica delle configurazioni, database autisti e veicolo ed erogazioni;
- Richiesta di riconoscimento di una chiave elettronica utente (User key) oppure di un PIN CODE
- Richiesta di riconoscimento di una chiave elettronica Veicolo (Vehicle key)
- Richiesta inserimento dell'odometro (Km, Miglia o ore di lavoro) del veicolo
- Richiesta dell'intenzione o meno di fare o meno il pieno al serbatoio.

Questi parametri di configurazione possono esserci tutti, oppure in parte, a seconda delle scelte imposte dall'Amministratore. L'Amministratore attraverso la schermata di CONFIGURAZIONE del software (vedi Manuale Self Service Management 2.0) effettua i settaggi dei diversi parametri.

La quantità erogabile viene configurata da Software e può essere:

- Libera senza preselezione;
- Con Preselezione (PRESET).

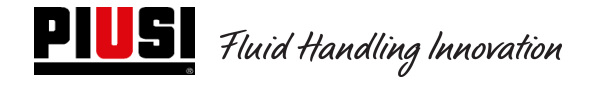

Scegliendo la modalità di Preselezione è previsto:

- $\circ$  EROGAZIONE CON PRESELEZIONE (CHIAVE VEICOLI DISABILITATA): con la pressione del tasto # per due secondi, si accede al preset "On-Demand" che propone una quantità di default (Definibile dal manager), modificabile a piacimento dall'utente.
- o EROGAZIONE CON PRESELEZIONE (CHIAVE VEICOLI ABILITATA): Se non viene selezionato il pieno si accede automaticamente al preset "On-Demand" che propone una quantità pari alla capacità del serbatoio del veicolo autenticato, modificabile a piacimento dall'utente.

In caso di installazione in rete LAN dei dispositivi, attraverso il bus Ethernet o attraverso una comunicazione WiFi (con PW-WIFI 2.0), SELF2.0 comunica il proprio stato operativo al software gestionale su PC. (Gli stati operativi delle colonnine sono indicati e spiegati nel Manuale del Software Self Service Management 2.0).

# **3. Dati Tecnici**

Dal punto di vista elettrico ed elettronico SELF2.0 ha delle condizioni di lavoro standard e dei limiti funzionali prestabiliti.

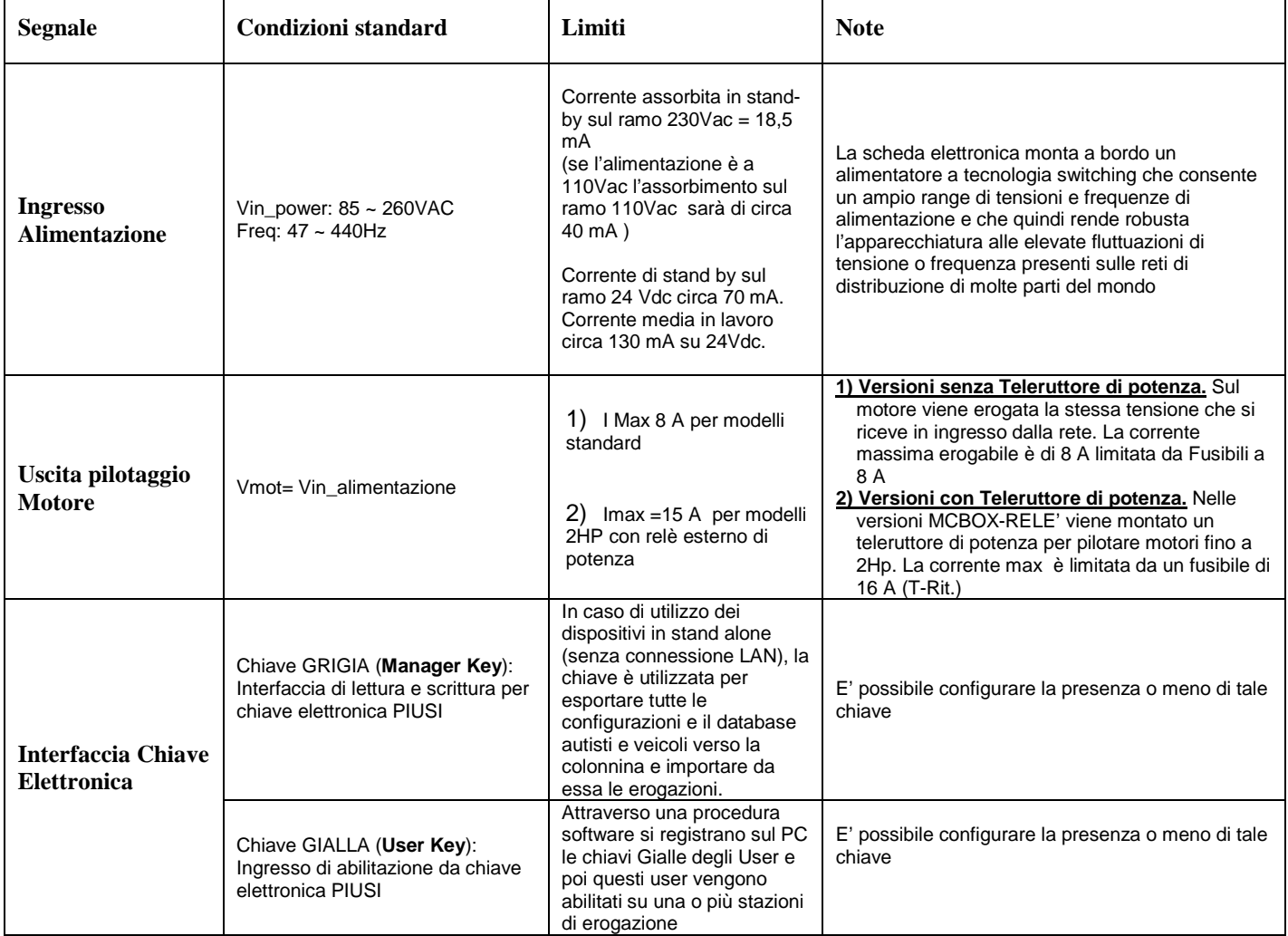

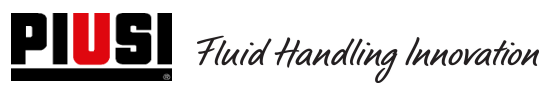

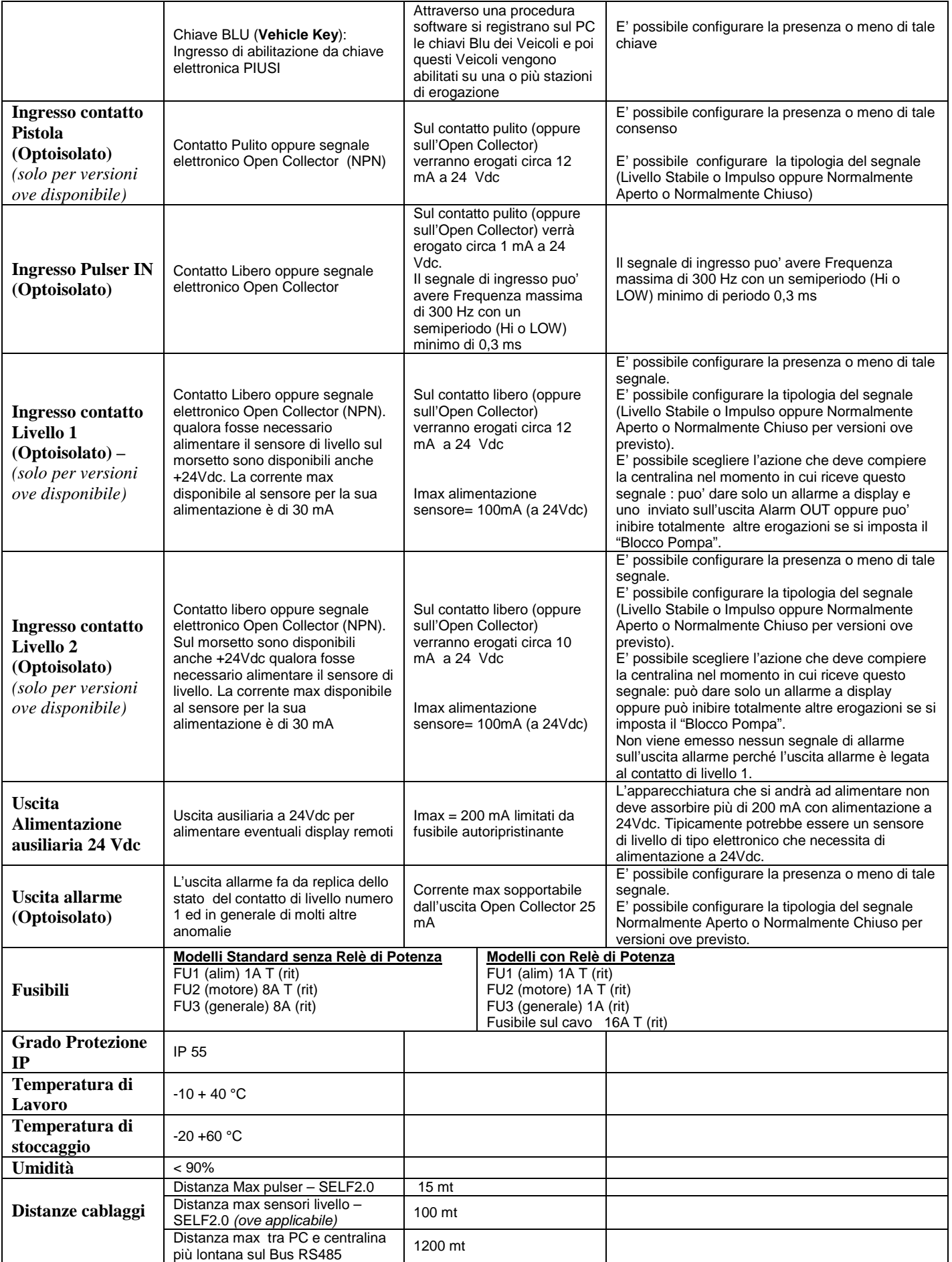

# $\begin{array}{|c|c|} \hline \textbf{P} & \textbf{S} & \textit{fluid}~\textit{Handling}~\textit{Innovation} \hline \end{array}$

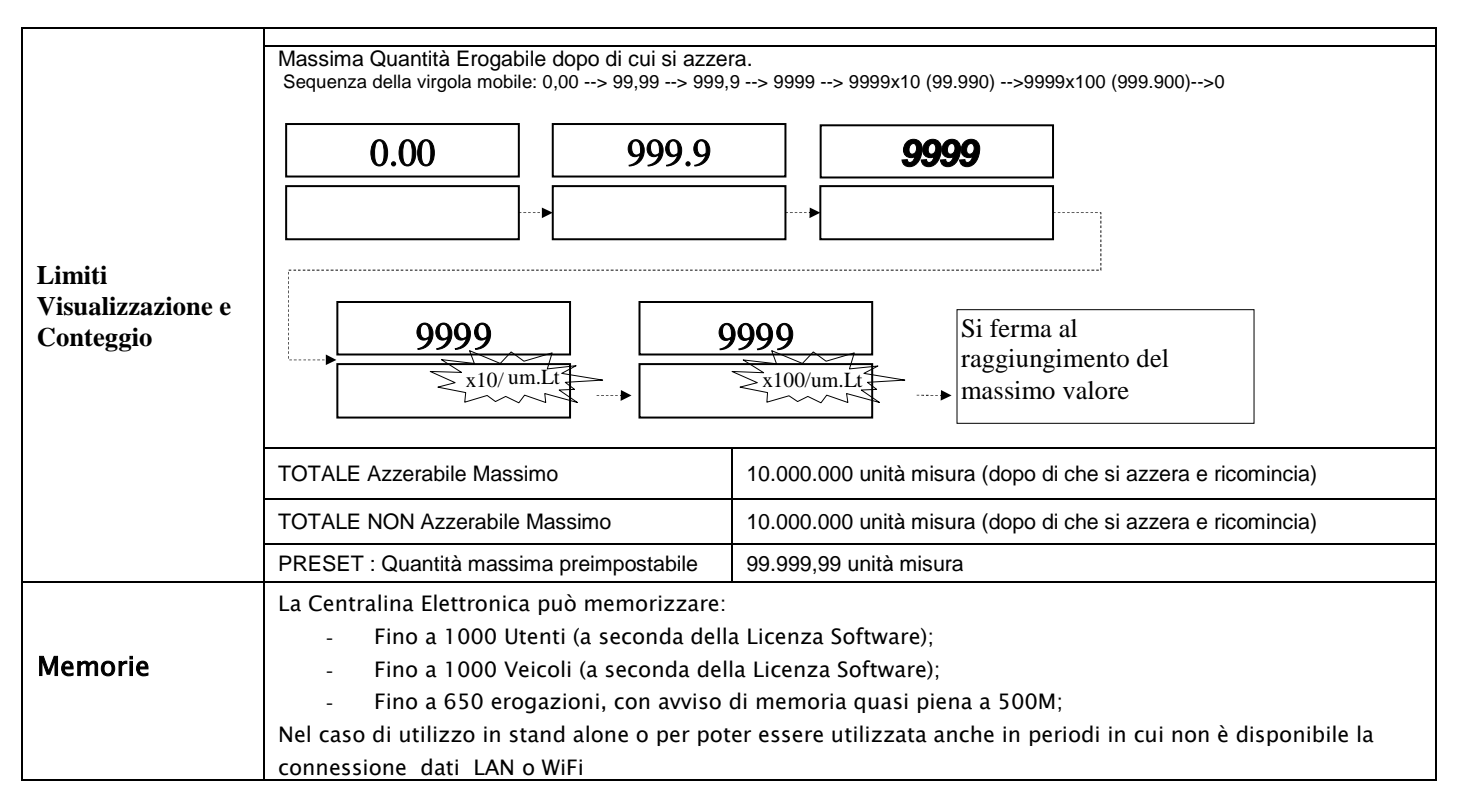

# **4. Installazione e Montaggio**

# **4.1 Installazione Meccanica**

Vedere manuale dedicato all'installazione Meccanica

# **4.2 Installazione Elettrica**

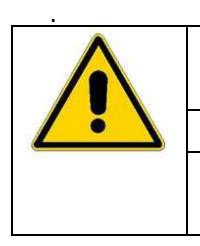

I collegamenti elettrici possono essere effettuati solo da personale specializzato formato sui rischi della corrente elettrica.

Prima di accedere a parti in tensione togliere tutte le alimentazioni e sezionare l'impianto Il dispositivo potrà essere interfacciato soltanto con dispositivi compatibili dal punto di vista elettrico

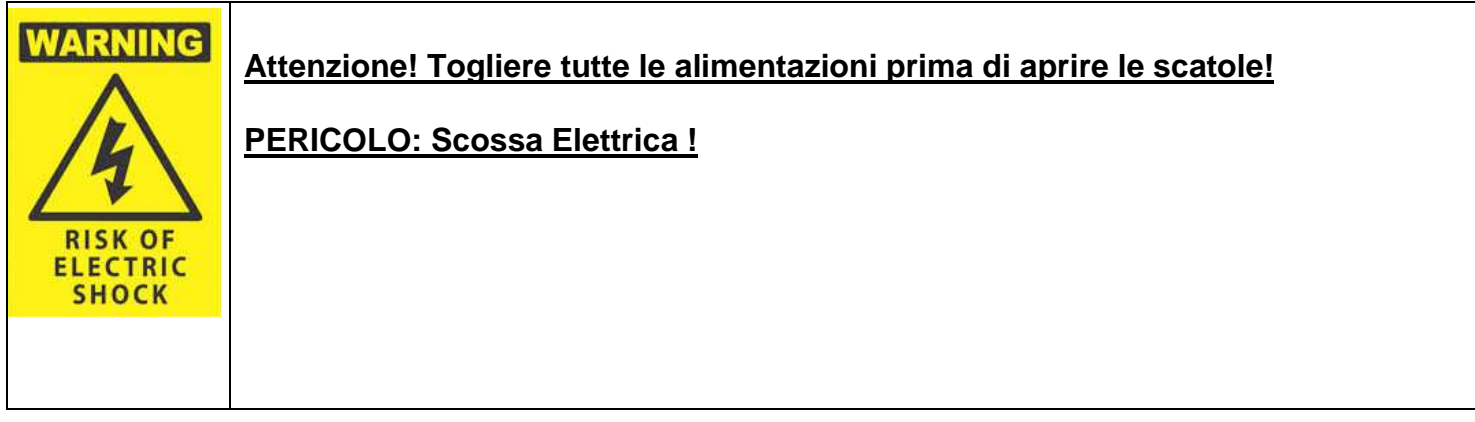

Per accedere ai morsetti dei collegamenti elettrici occorre svitare le scatole di protezione che si trovano sullo schienale del pannello.

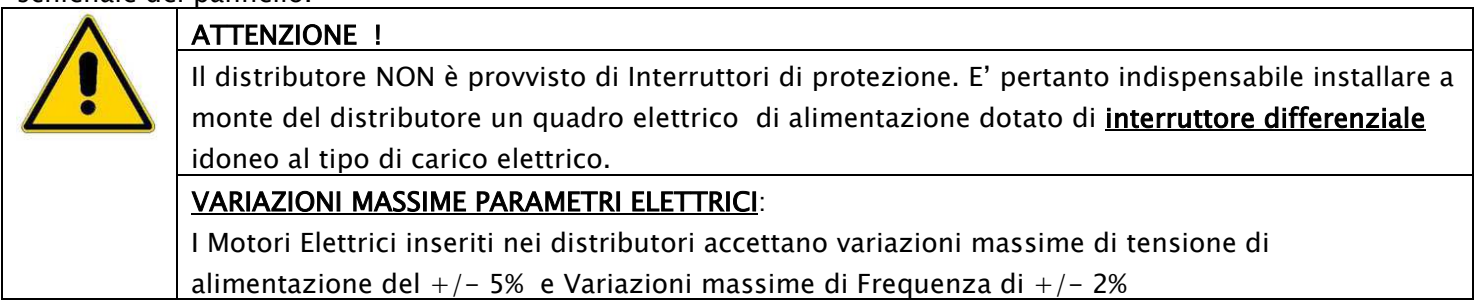

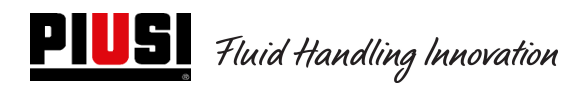

# **Modello Cube 2.0**

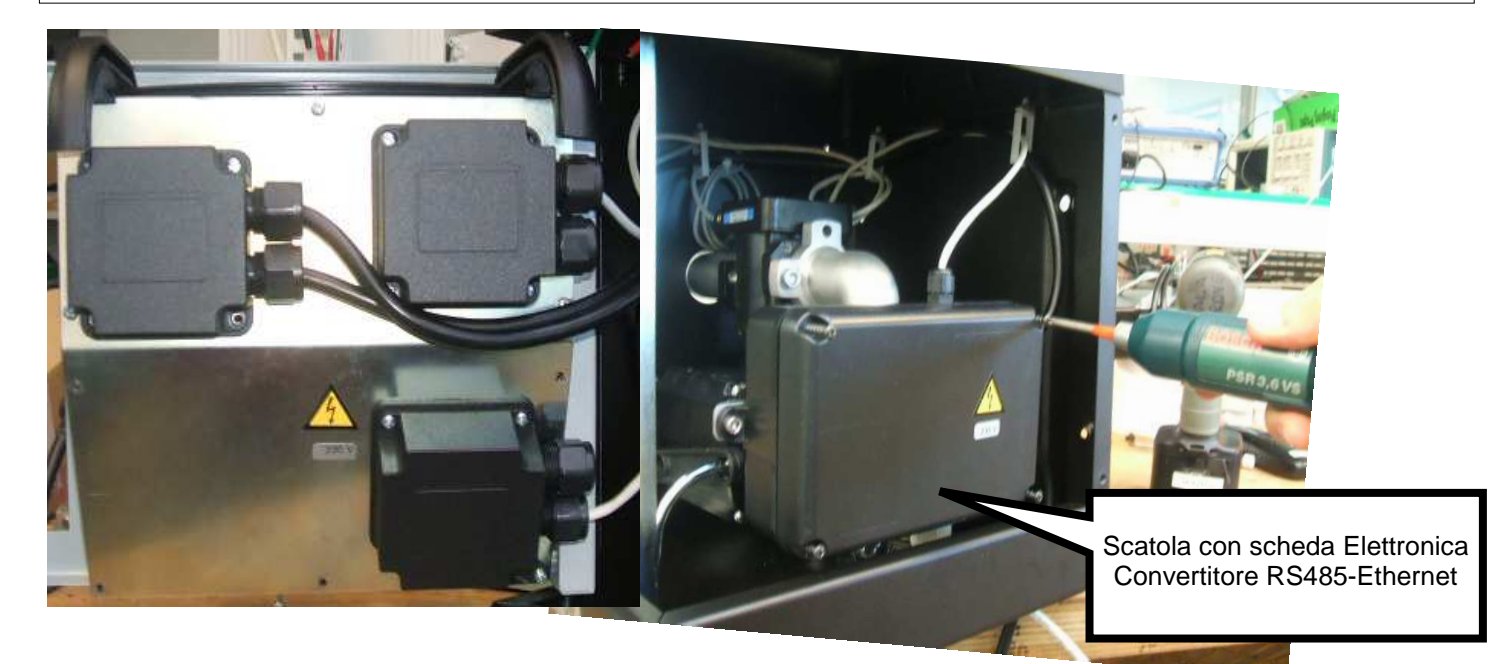

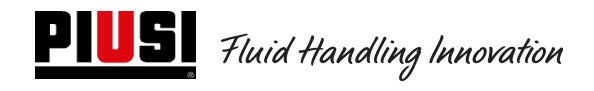

# **Modello MCBOX 2.0 LAN**

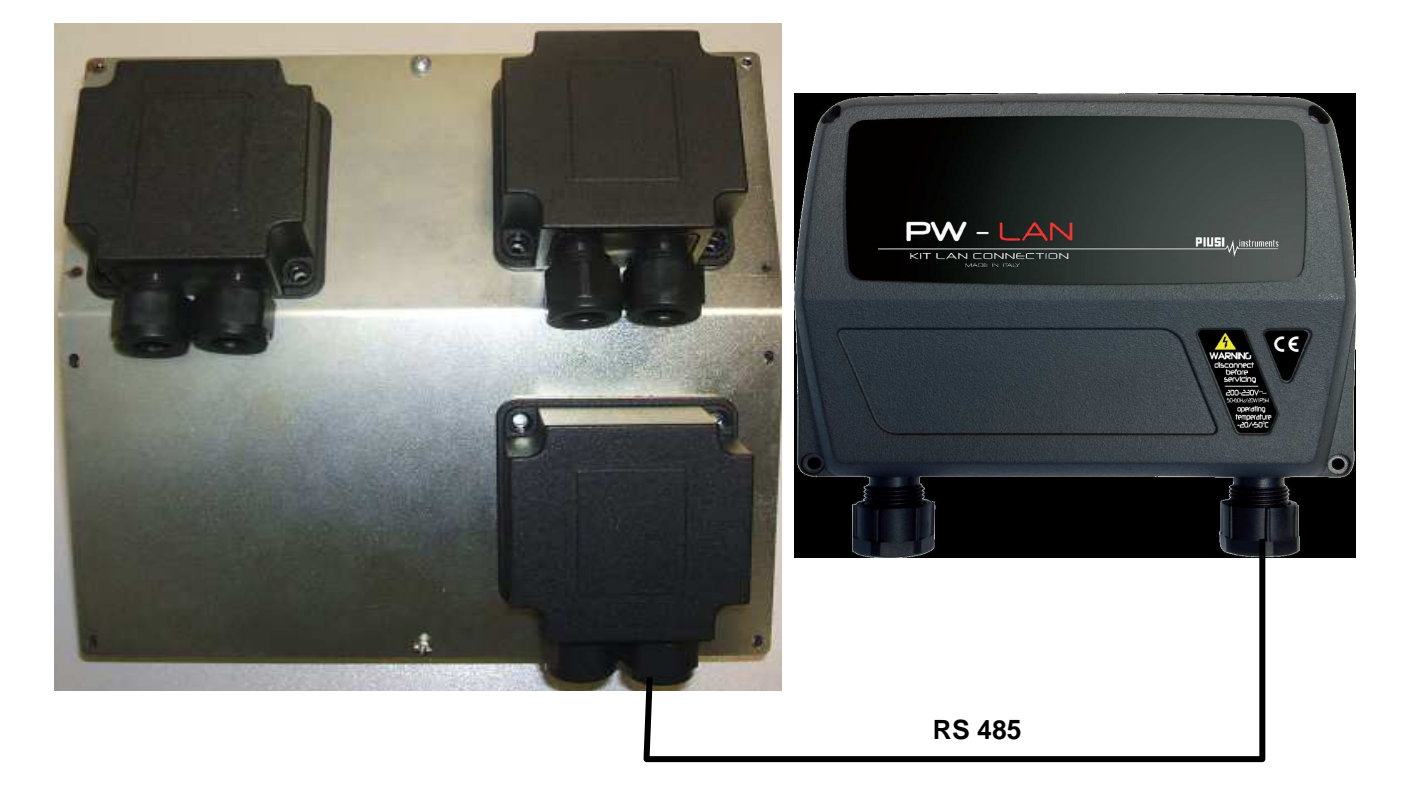

# **Modello MCBOX 2.0 WiFi**

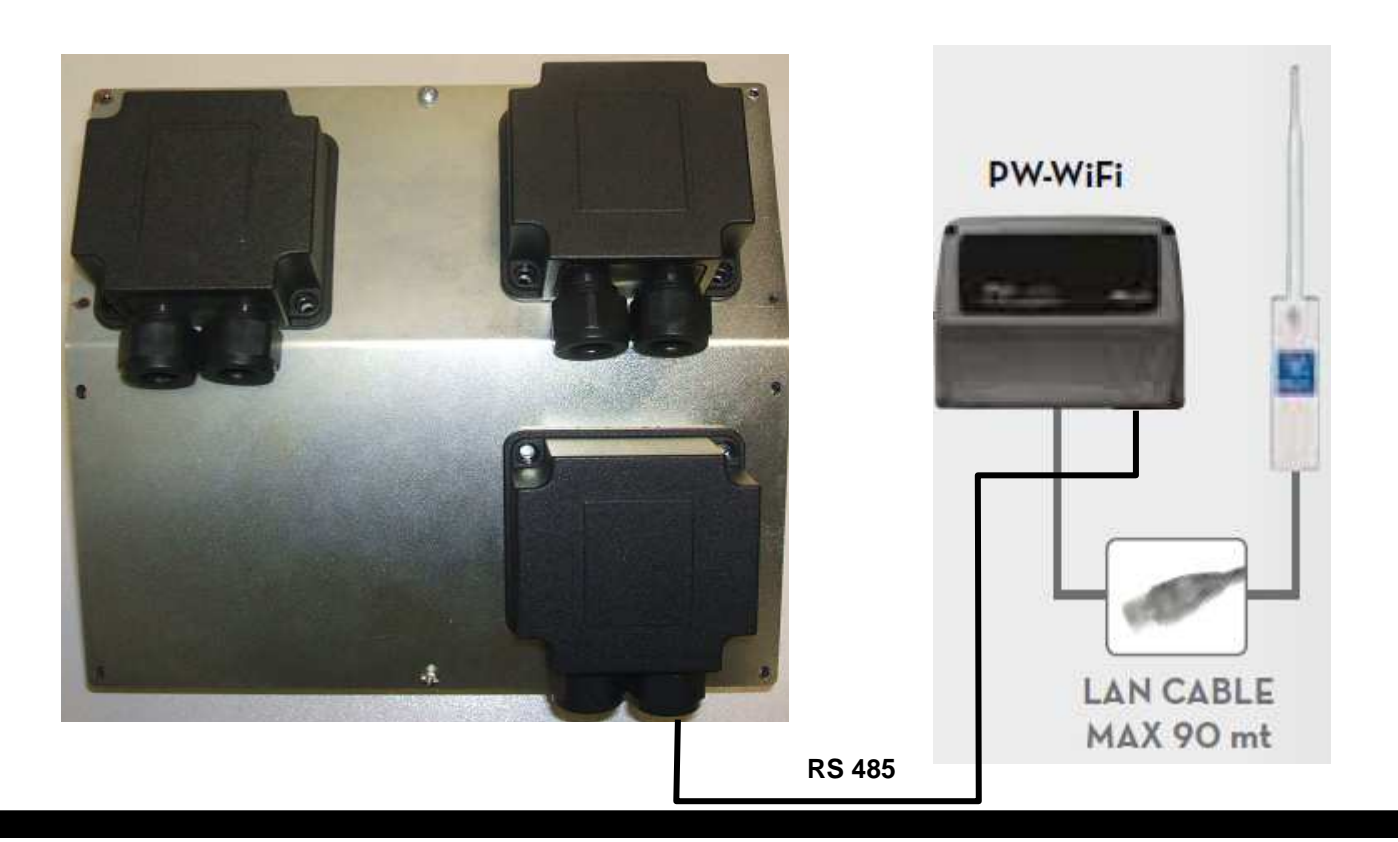

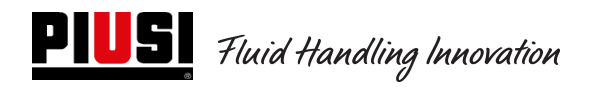

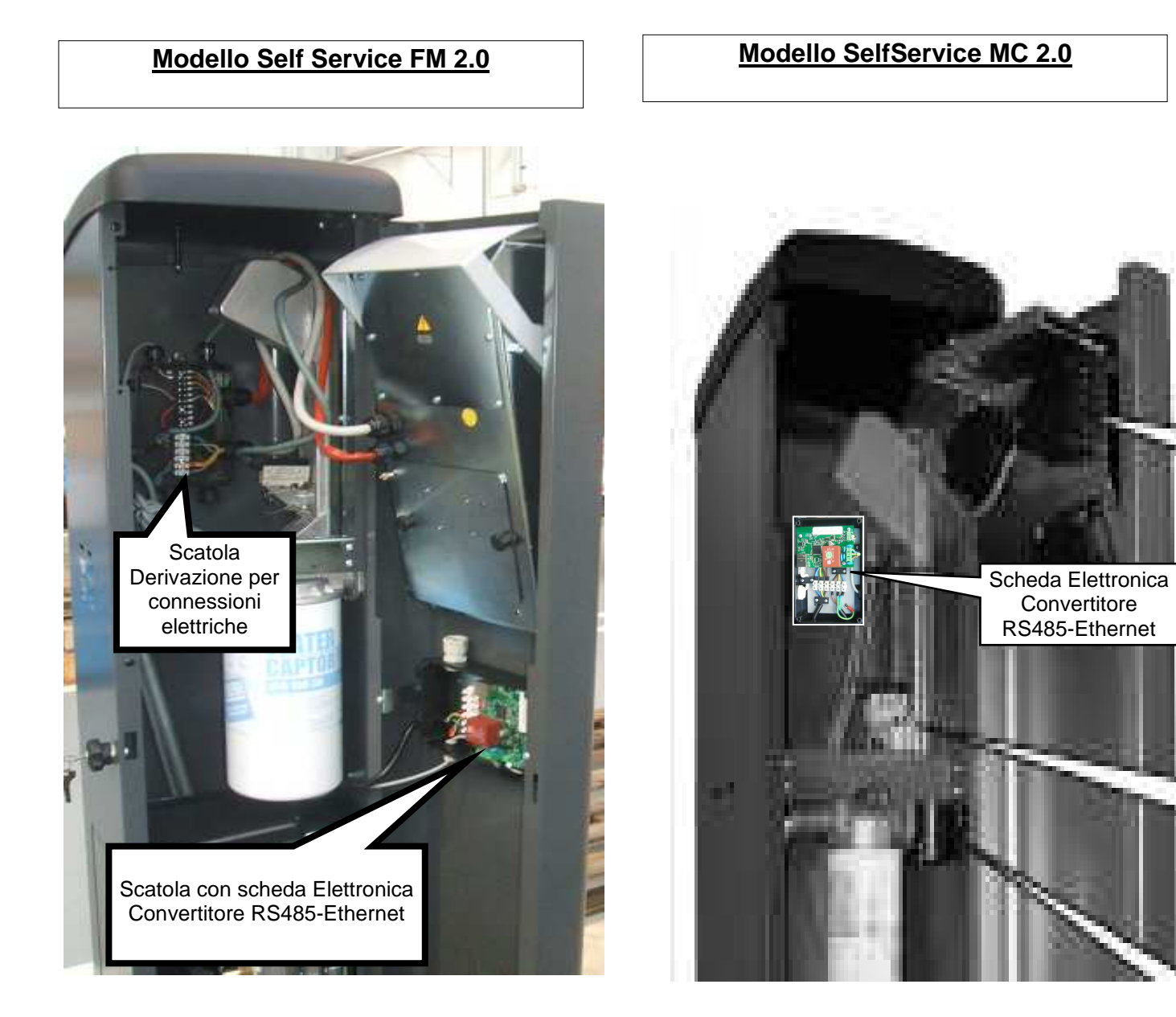

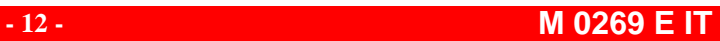

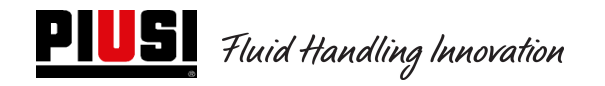

I morsetti si presentano come nell'immagine seguente e vengono riportati i colori dei cavi e il significato.

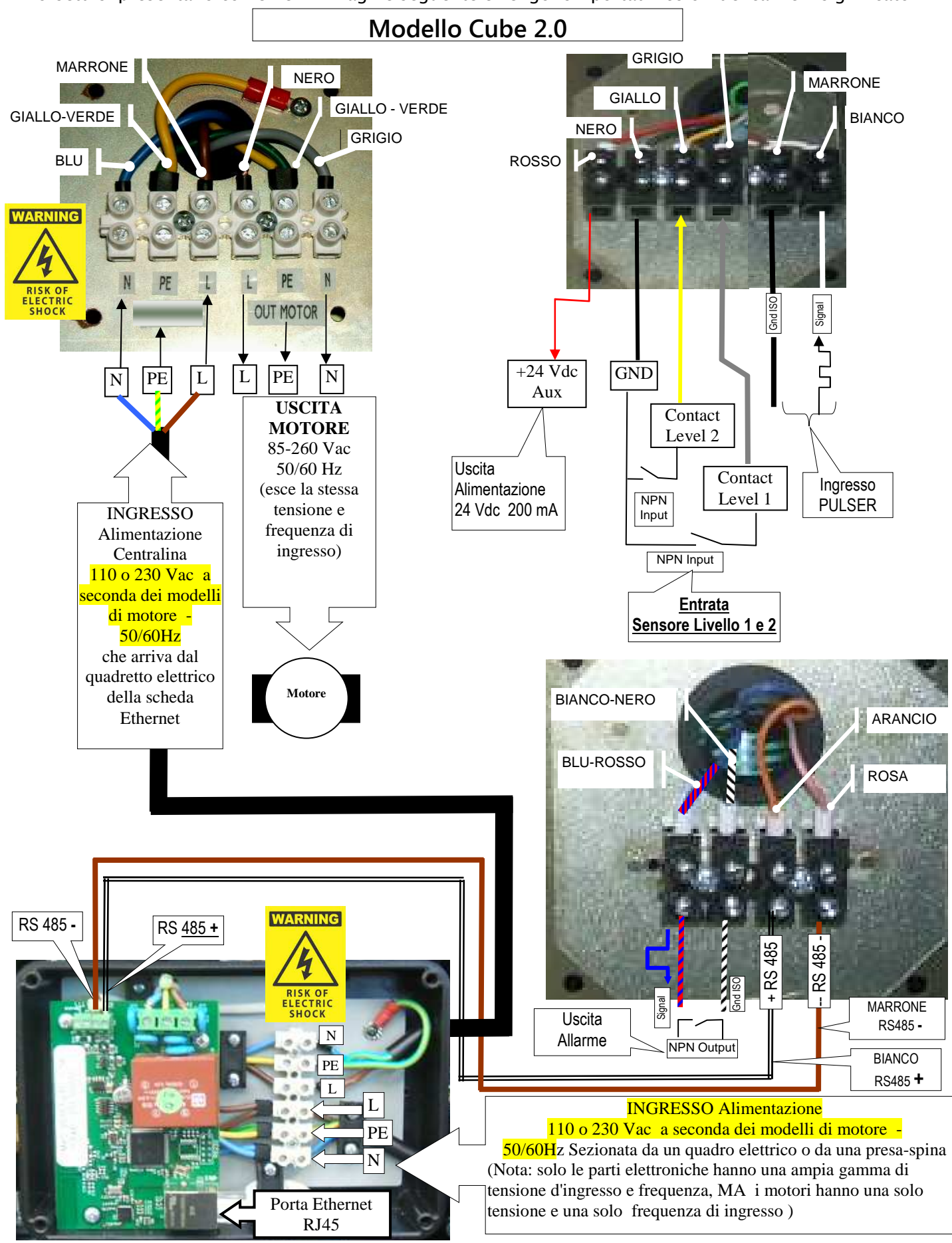

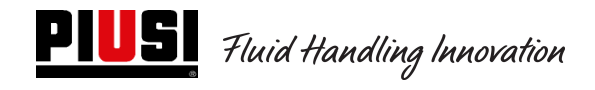

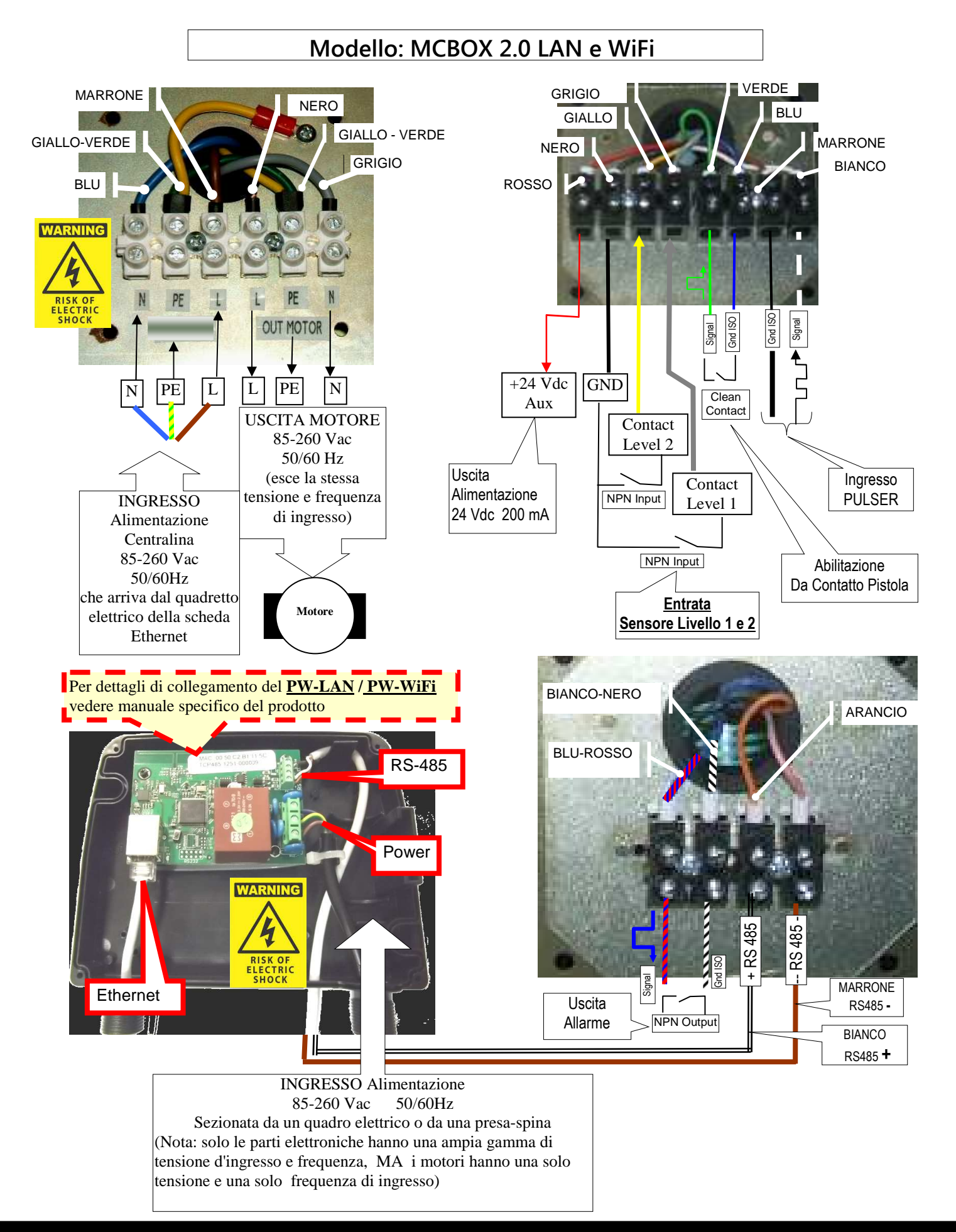

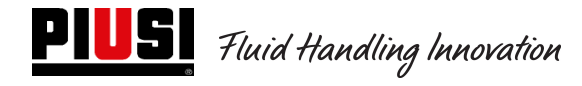

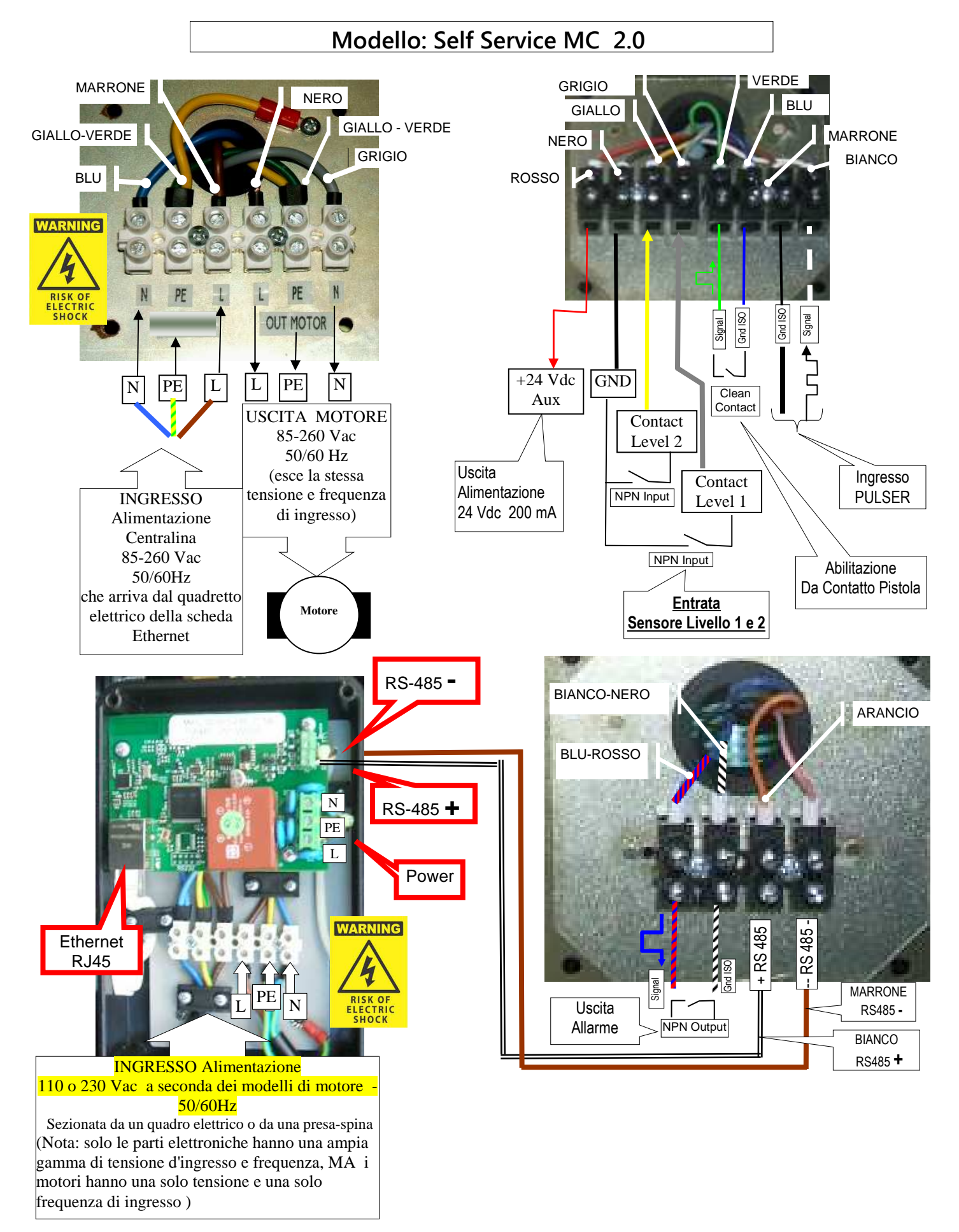

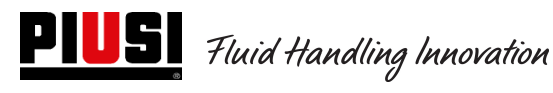

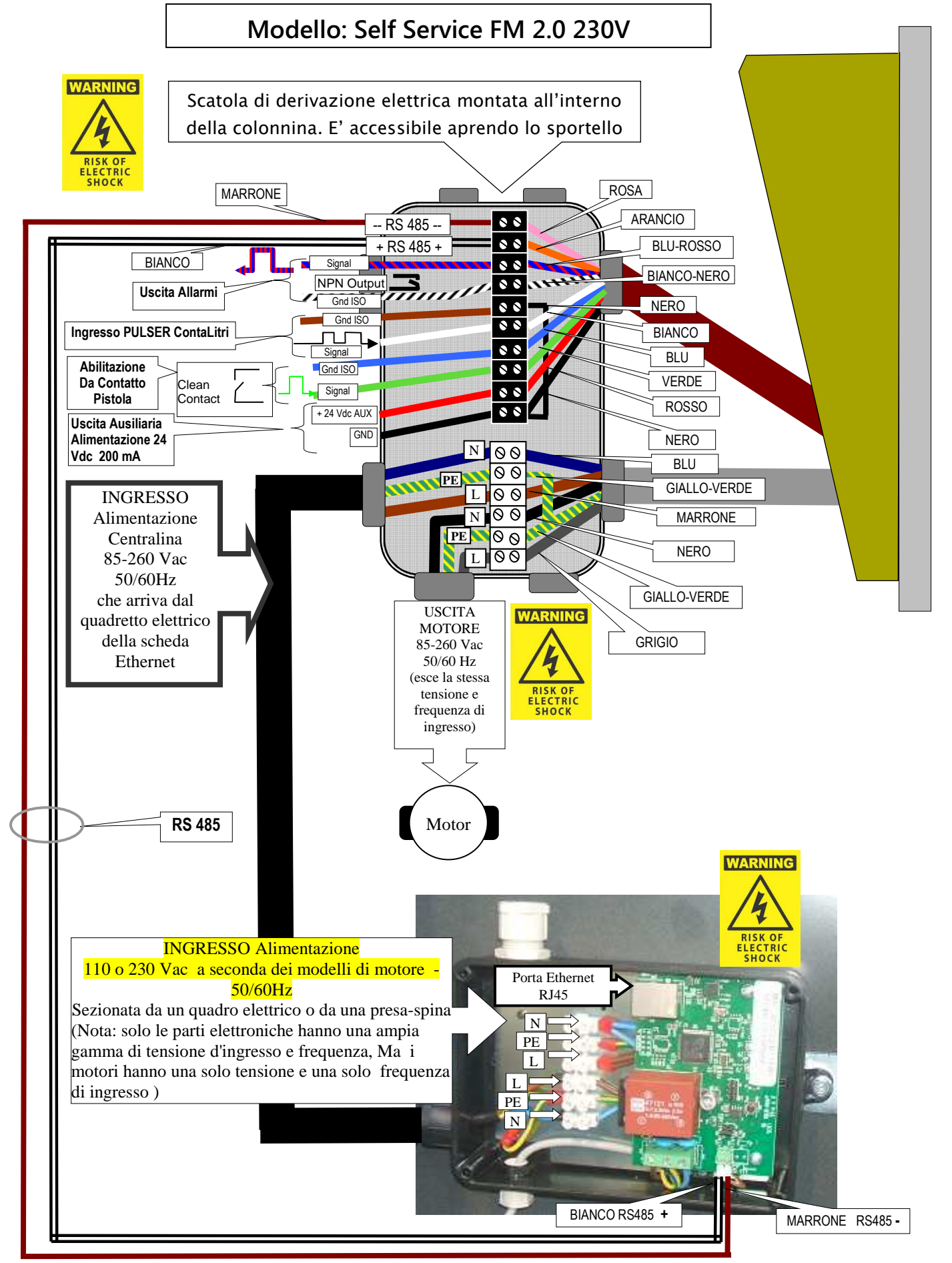

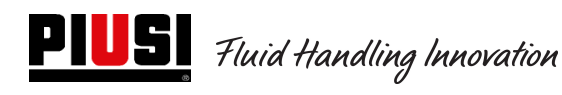

 Self Service/Cube/MCBOX 2.0 Unità di Controllo Elettronico

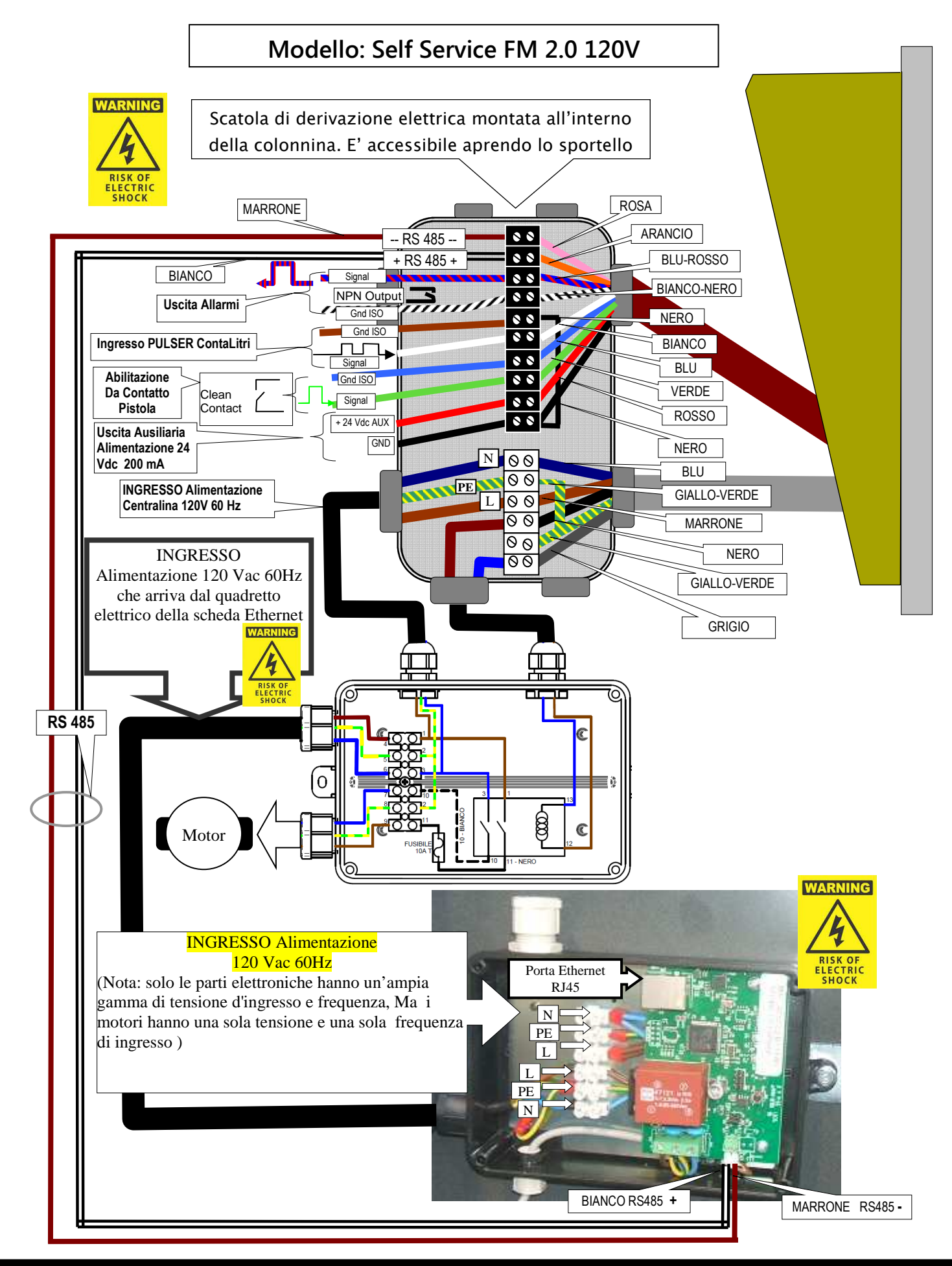

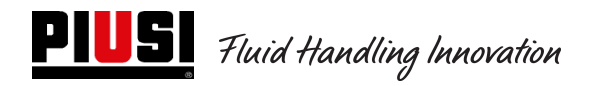

# **4.3 Interfacciamenti Elettrici di Input / Output**

Uscita Optoisolata: Esempio di interfacciamento con unità esterne

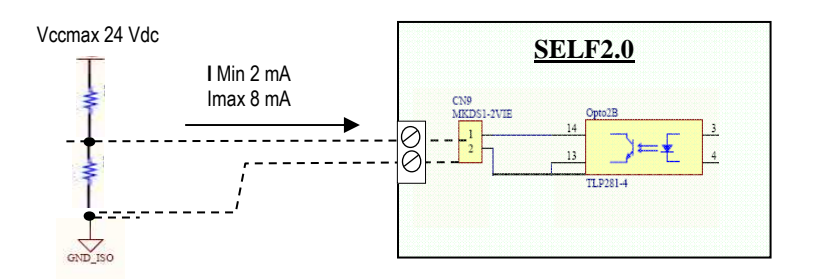

Ingresso Optoisolato: Esempio di interfacciamento con unità esterne

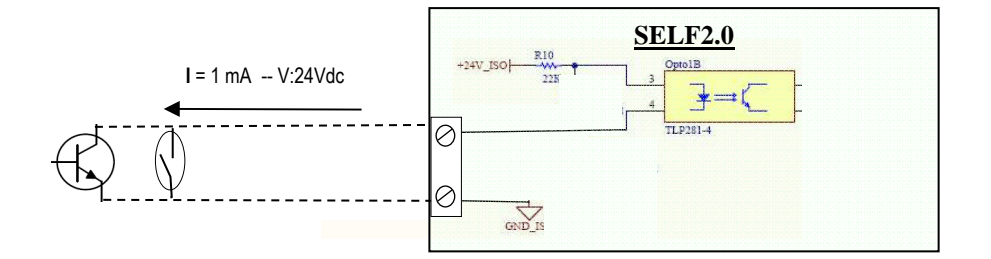

Sensore Livello o Contatto Livello: Esempio di interfacciamento con sensore alimentato da Tensione Continua (DC)

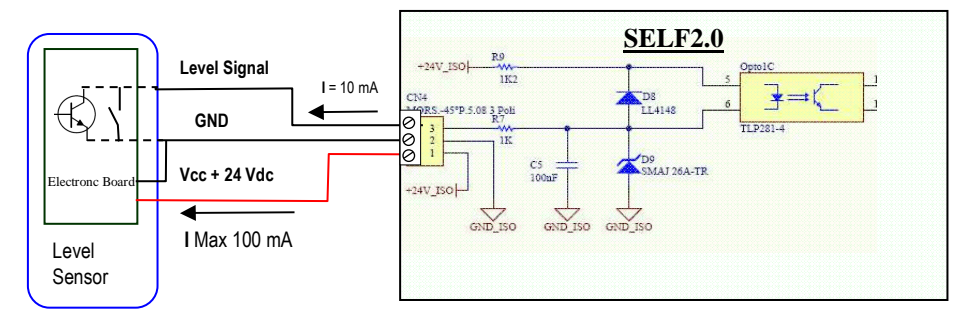

# Ingresso Pistola Optoisolato: Esempio di interfacciamento con contatto pistola

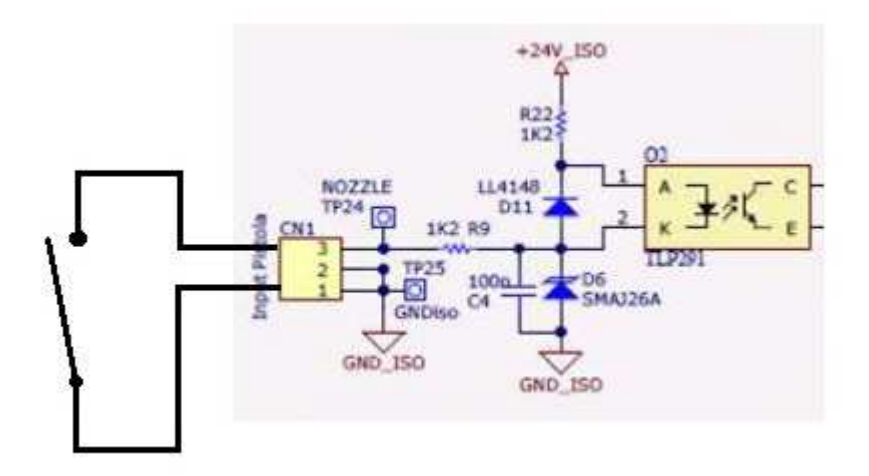

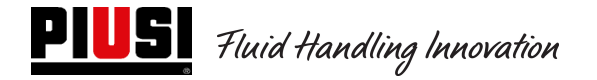

# **5. Funzionamento**

# **5.1Accensione e stato di Stand-By**

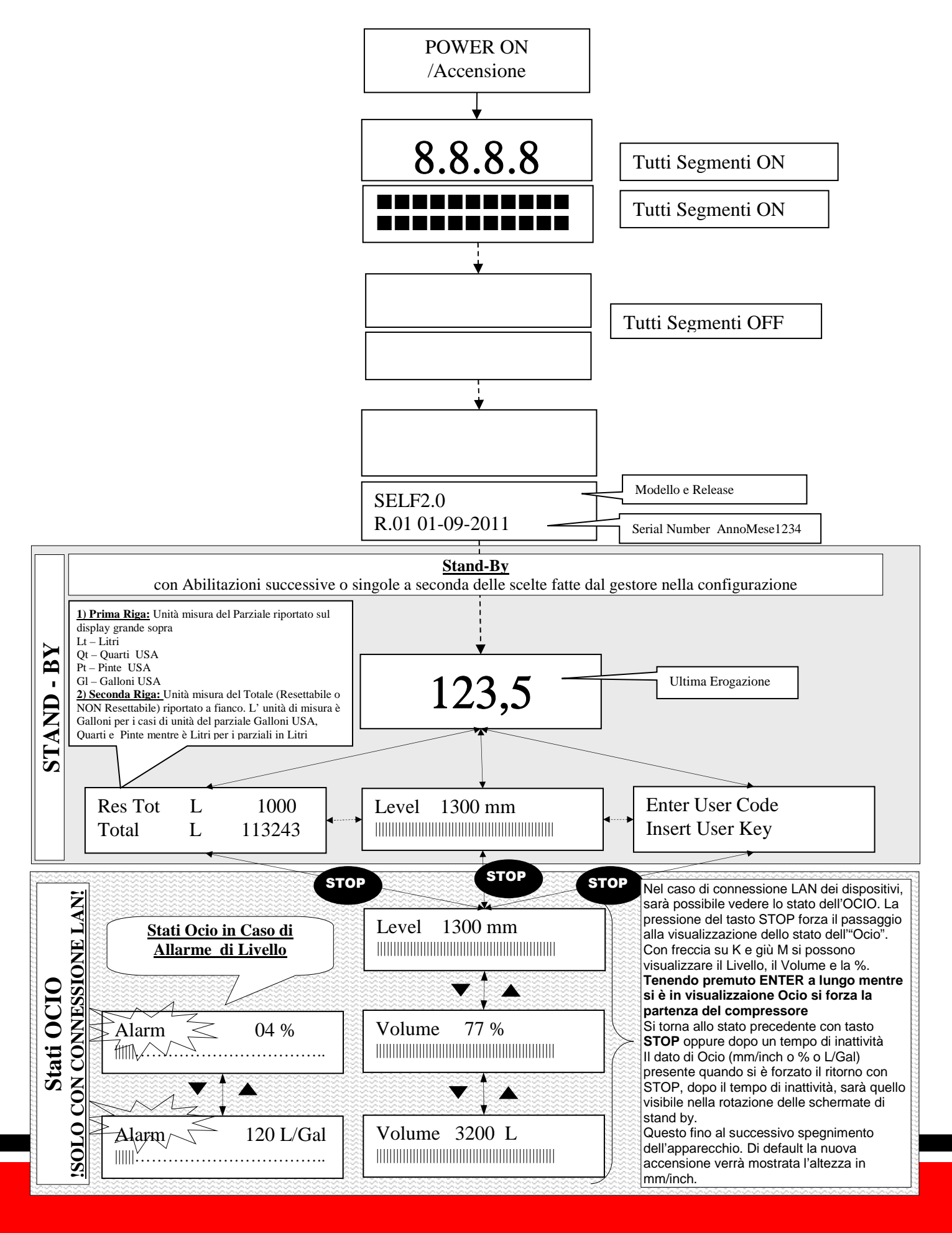

# **5.2Configurazione Centralina Elettronica in modalità di funzionamento LAN - WiFi**

Il sistema è stato progettato per essere altamente flessibile e configurabile.

Le funzioni e i parametri di configurazione sono tutti presenti sul software PC. Si rimanda al manuale del software per maggiori dettagli.

Sulla centralina, visibili attraverso l'interfaccia utente a display permangono un numero ridotto di informazioni e di configurazioni possibili.

Per accedere al menu del MANAGER occorre un Pin Code da 6 cifre, di fabbrica è 123456 ma Il gestore può cambiarlo tramite software quando lo desidera.

ATTENZIONE: Nel caso di funzionamento LAN, il menu n°5 iButton non sarà disponibile.

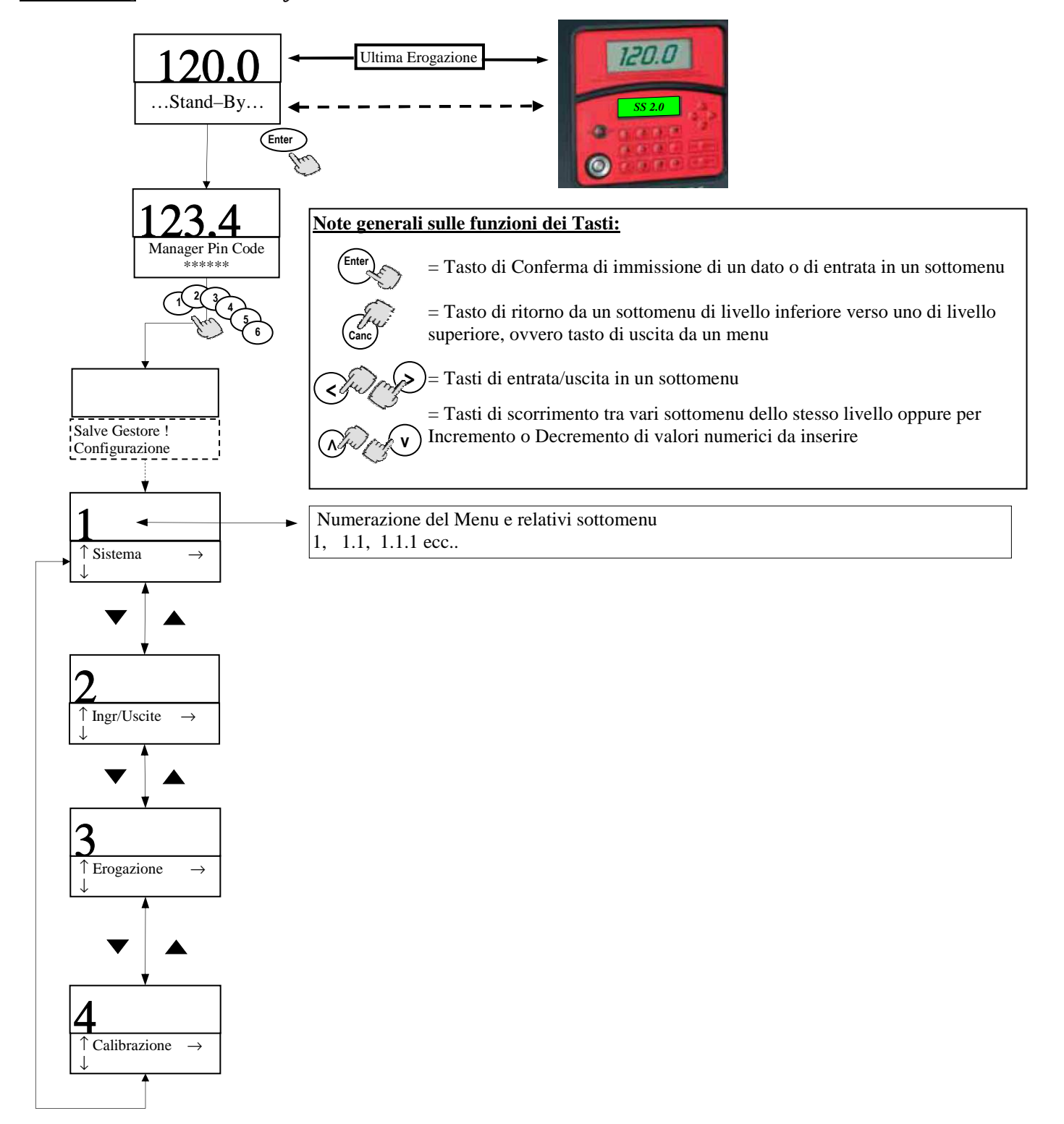

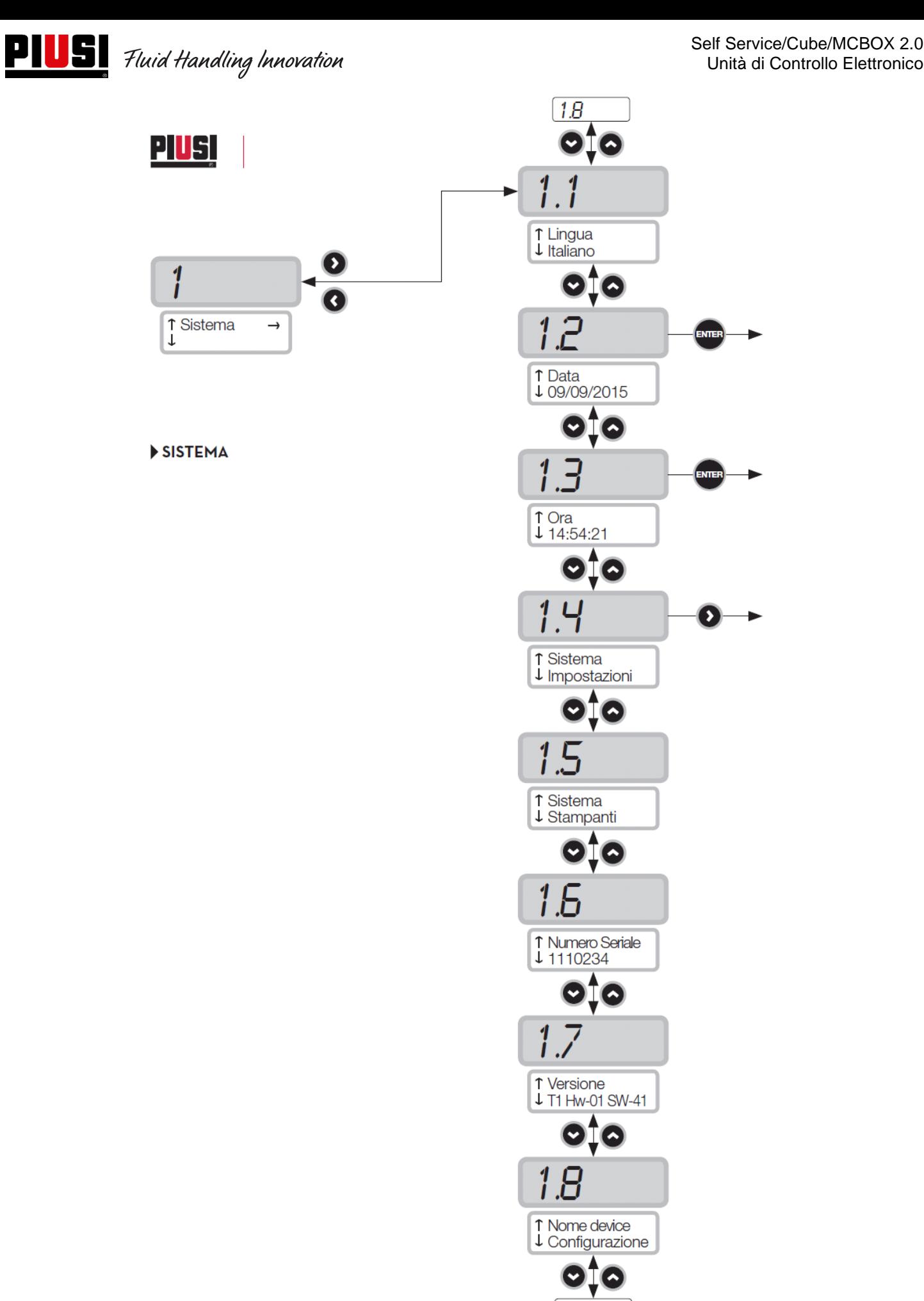

 $1.1$ 

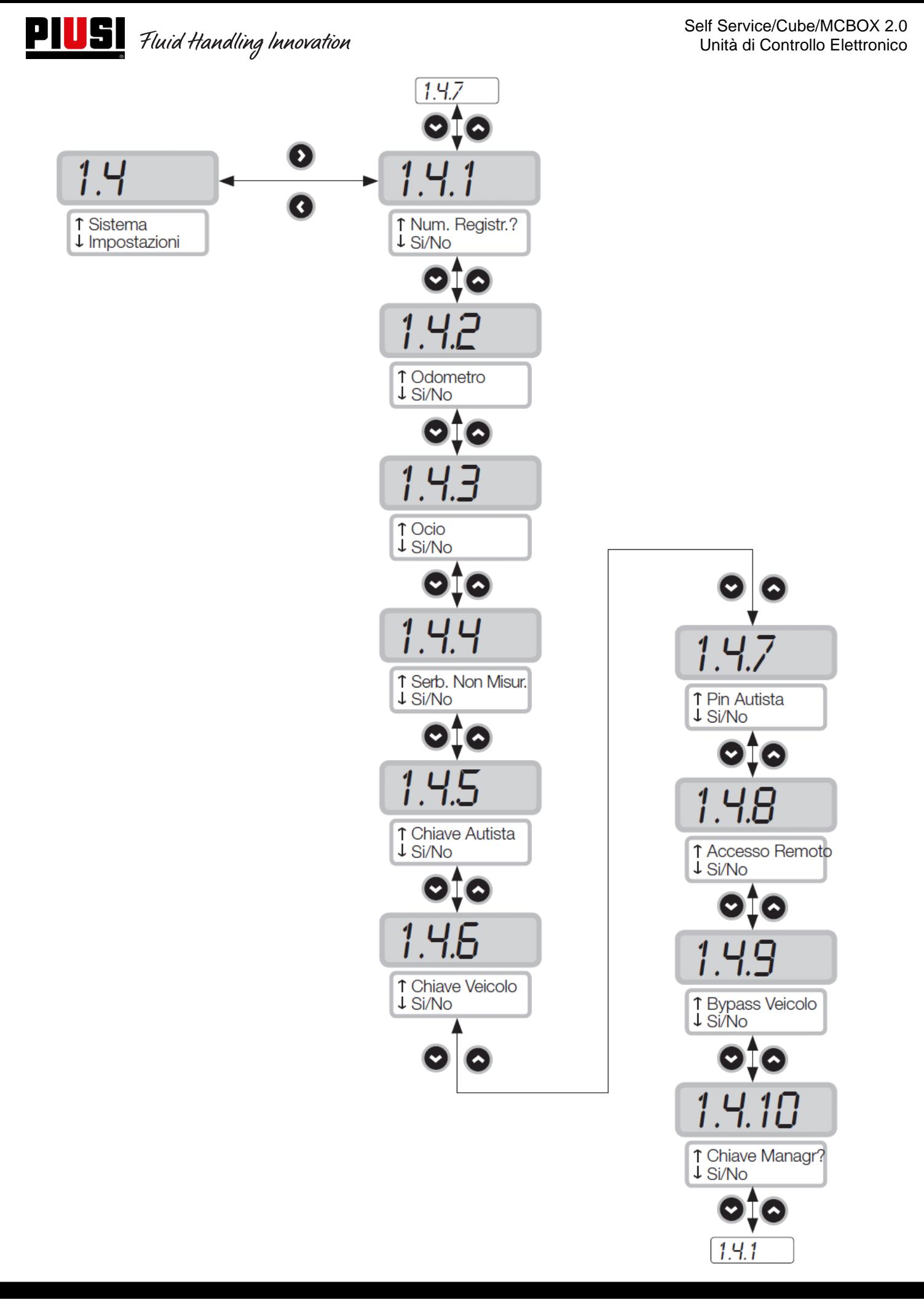

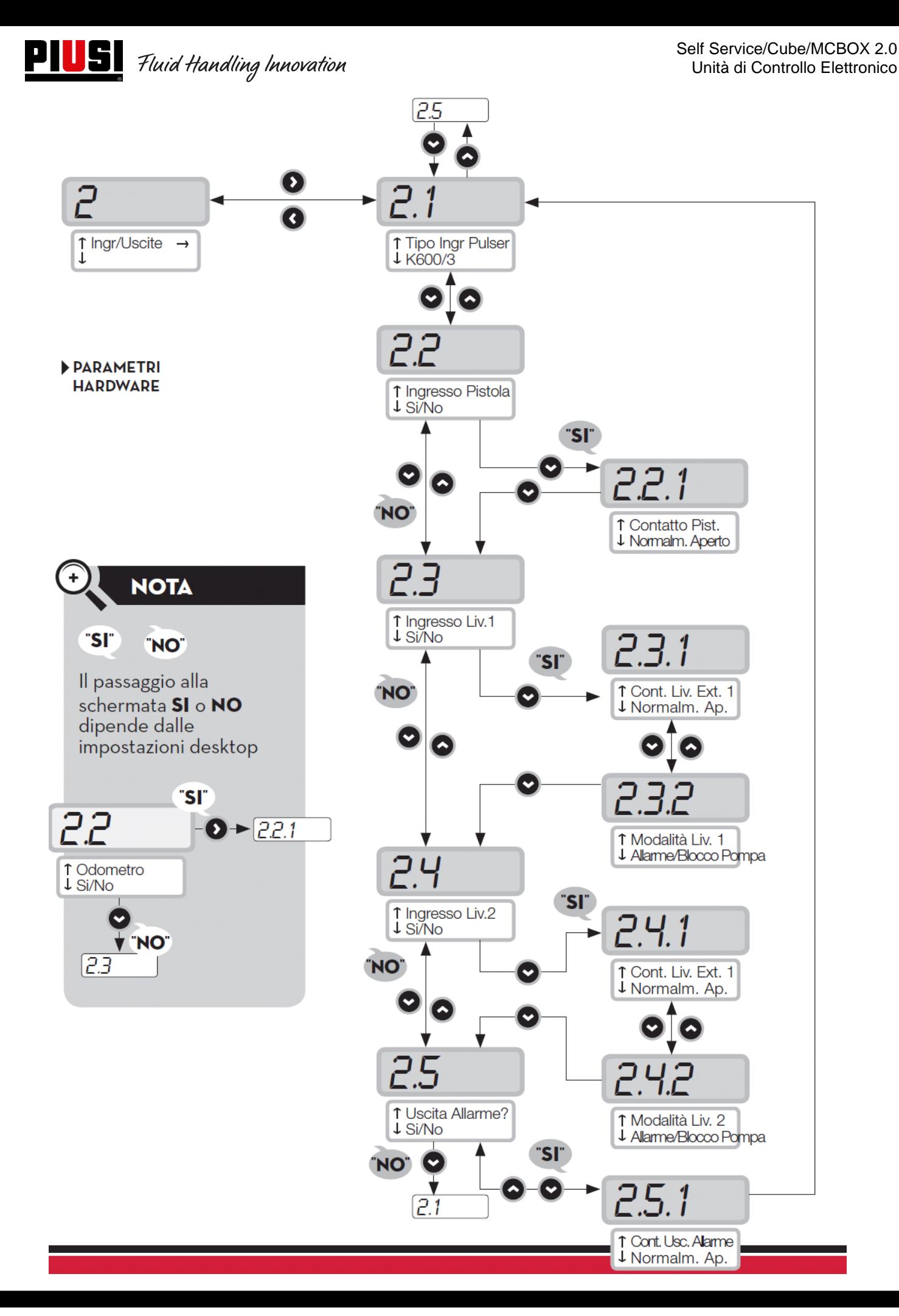

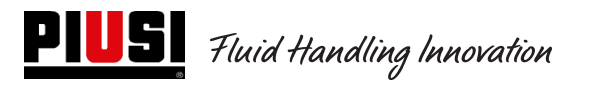

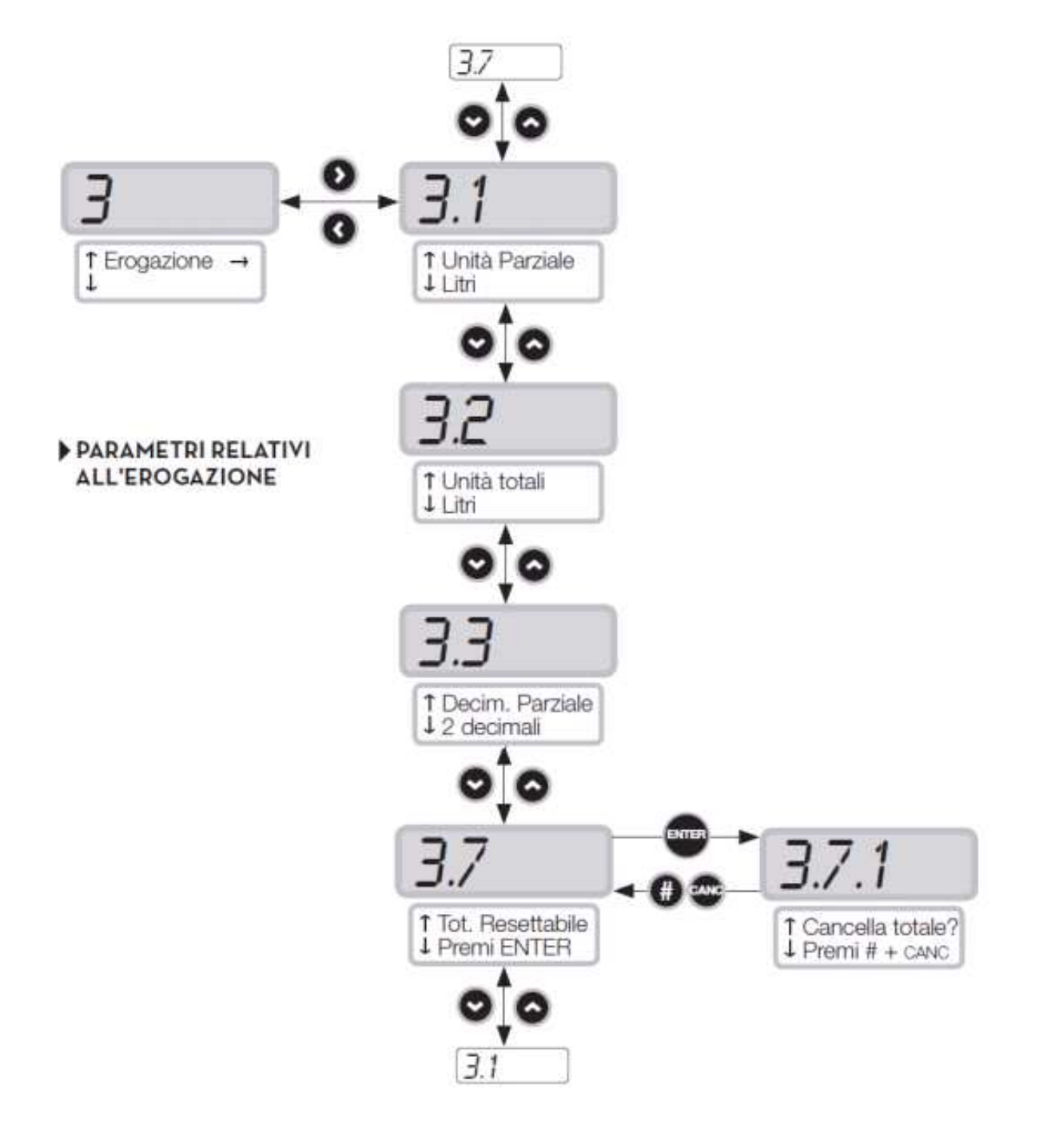

# **5.3Configurazione Centralina Elettronica in modalità di funzionamento con Chiave manager**

Il sistema è stato progettato per essere altamente flessibile e configurabile. Le funzioni e i parametri di configurazione sono tutti presenti sul software PC. Si rimanda al manuale del software per maggiori dettagli.

Sulla centralina, visibili attraverso l'interfaccia utente a display permangono un numero ridotto di informazioni e di configurazioni possibili.

Per accedere al menu del MANAGER occorre un Pin Code da 6 cifre, di fabbrica è 123456 ma Il gestore può cambiarlo tramite software quando lo desidera.

Per il corretto funzionamento del dispositivo è necessario configurare data e ora della centralina elettronica, accedendo ai menu 1.2.X e 1.3.X, successivamente effettuare un "Export Config".

In seguito connettendo la chiave manager al computer, il pannello verrà riconosciuto dal software, importato nell'impianto e disponibile ad essere configurato.

![](_page_26_Picture_0.jpeg)

![](_page_26_Figure_3.jpeg)

![](_page_27_Picture_0.jpeg)

 $1.1$ 

![](_page_28_Figure_0.jpeg)

![](_page_28_Figure_1.jpeg)

![](_page_29_Figure_0.jpeg)

![](_page_30_Figure_0.jpeg)

![](_page_31_Figure_0.jpeg)

**I** Premi ENTER

 $3.1$ 

![](_page_32_Figure_0.jpeg)

**PILS** Fluid Handling Innovation

![](_page_33_Figure_2.jpeg)

![](_page_34_Picture_0.jpeg)

# **5.4Calibrazione**

Consente di entrare in un sottomenù che propone le seguenti due attività, legate alla verifica o modifica della CALIBRAZIONE del CONTALITRI/PULSER.

#### Sottomenu VISUALIZZAZIONE CALIBRAZION

Permette di visualizzare il valore del FATTORE DI CALIBRAZIONE attualmente in uso. Tutti i contalitri / pulser installati sui distributori, sono precalibrati in fabbrica per l'utilizzo con il liquido a cui è destinato il distributore e la visualizzazione del fattore di calibrazione " di fabbrica" darà come risultato "K Fact 1.000". Dopo avere effettuato una calibrazione, il K Fact si scosterà dal valore 1.000

#### **ATTENZIONE**

L'attività di calibrazione serve per ottimizzare la precisione del contalitri. Dopo la calibrazione il valore del K Fact sarà diverso da 1.000 ma normalmente si scosterà da questo valore per un massimo del 5 % (in più o in meno), cioè resterà, tipicamente, nel campo compreso tra 0.950 e 1.050. Scostamenti maggiori possono essere indice di una non corretta procedura di calibrazione.

#### Sottomenu MODIFICA CALIBRAZIONE

Permette di entrare in un ulteriore sottomenù che propone le due seguenti modalità alternative di calibrazione del contalitri.

#### MODIFICA DIRETTA

La modalità di calibrazione DIRECT consente di modificare direttamente il fattore di calibrazione (K FACTOR). Tale modalità di calibrazione può essere utilizzata qualora si voglia correggere di una percentuale nota il fattore di calibrazione, per compensare un errore medio riscontrato sulla base di una o più erogazioni.

#### **ATTENZIONE**

Per il calcolo del nuovo valore del K FACT, si deve sempre partire dal valore attualmente in uso dello stesso K FACT. Se ad esempio l'attuale fattore di calibrazione è uguale a 1.0120 (valore ottenuto a seguito di una precedente calibrazione in quanto diverso dall'iniziale valore di fabbrica 1.0000), e si riscontra che, ad esempio:

- il contalitri conteggia "mediamente "un valore del 1,5 % superiore al valore "vero", il nuovo valore del K FACT, tale da compensare tale errore medio, sarà da calcolare nel modo seguente: K FACT (nuovo) =  $1.0120 * (1 - (1.5/100)) = 0.9968$ 

- il contalitri conteggia "mediamente "un valore del 0,8 % inferiore al valore "vero", il nuovo valore del K FACT, tale da compensare tale errore medio, sarà da calcolare nel modo seguente: K FACT (nuovo) =  $1.0120 * (1 + (0.8/100)) = 1.0200$ 

#### MODIFICA PER EROGAZIONE

La modalità di calibrazione PER EROGAZIONE consente di calibrare il contalitri tramite erogazione in un RECIPIENTE CAMPIONE. Tale modalità di calibrazione è la più pratica e rapida, e non richiede alcun calcolo da parte dell'operatore.

L'erogazione di calibrazione può essere interrotta e ripresa a piacere, e può considerarsi conclusa quando il livello è visibile nella zona graduata del recipiente campione.

#### **ATTENZIONE**

Per ottenere una buona calibrazione del contalitri è essenziale utilizzare un preciso recipiente campione di capacità non inferiore a 20 litri.

In particolare è essenziale avere cura di:

- Eliminare l'aria da pompa, tubazioni e contalitri, erogando fino ad ottenere un flusso pieno e regolare.
- Arrestare il flusso chiudendo la pistola di erogazione senza spegnere la pompa.
- Non ridurre la portata per raggiungere la zona graduata del recipiente.

La tecnica corretta consiste nell'avviare ed arrestare il flusso a portata costante, fino al riempimento desiderato, cercando di limitare il numero di interruzioni dell'erogazione.

![](_page_35_Picture_0.jpeg)

Qualora il valore indicato dal display differisca da quello indicato dal recipiente campione (detto VALORE VERO), si procederà a correggere il valore indicato dal display sino a farlo coincidere col VALORE VERO.

Non appena si conferma con "ENTER" la correzione effettuata sul valore indicato, il sistema ricalcolerà il nuovo fattore di calibrazione (K factor) .

Da questo momento il sistema utilizzerà il nuovo fattore di calibrazione.

#### **ATTENZIONE**

Una sola erogazione è sufficiente per ottenere una definitiva calibrazione in campo del contalitri.

Una volta effettuata la calibrazione, si consiglia sempre di verificare il risultato della stessa, per controllare se la precisione del contalitri è rientrata nei limiti accettabili.

![](_page_36_Figure_0.jpeg)

# **5.5Modifica della data e dell'ora**

E' stata introdotta la possibilità di settare l'orario e la data manualmente da parte del gestore nel caso in cui per qualche motivo la centralina perda il riferimento dell'orario e della data.

Allo stesso tempo, sarà possibile da parte di un autista il settaggio di orario e data, che sarà usato come riferimento per l'erogazione da effettuare, ma non setterà l'orario e la data principali della centralina. Contemporaneamente all'introduzione di una procedura riguardante le anomalie, è stato modificato anche il menù di Setting Data e Ora.

Nelle vecchie versioni i due menù erano divisi e operavano in maniera distinta, mentre con questo aggiornamento ora operano in maniera condivisa.

## PROCEDURA IN CASO DI ANOMALIA SU ORARIO E DATA

- Al momento del login, il gestore è costretto dalla centralina ad impostare data e ora, richiamando prima il setting data 1.2 e successivamente il setting orario 1.3.
- Viene tolta la possibilità di settare i secondi (1.3.3)
- Terminata questa fase d'impostazione, la centralina riparte dal menu 1.2 "Data".
- Da questo momento in poi il gestore può muoversi all'interno del menu "Sistema" o tornare al menu generale delle impostazioni del Gestore.

In seguito a queste modifiche sono ora riportati i flowchart che ne conseguono, con i riferimenti alle schermate sostituite, modificate o aggiunte.

![](_page_38_Picture_0.jpeg)

 $\boldsymbol{0}$ 

![](_page_38_Figure_2.jpeg)

![](_page_39_Picture_0.jpeg)

# **5.6Configurazione Convertitore Ethernet**

## **Possibili Scenari:**

• Questo è un possibile schema di una tipica rete LAN.

![](_page_39_Picture_5.jpeg)

• Questo è un possibile schema di una tipica rete LAN-WIFI. Con adattatore WIRELESS PW-WIFI 2.0 (opzionale).

![](_page_39_Picture_7.jpeg)

# **PW-LAN - LED E CONNETTORI**

Aprendo la scatola che contiene la scheda elettronica è possibile accedere al connettore Ethernet RJ45, ai connettori RS485 e di alimentazione ed visualizzare i Led di diagnostica.

![](_page_40_Picture_4.jpeg)

- 1. Pulsante RESET di ripristino delle impostazioni di fabbrica;
- 2. Connettore Ethernet;
- 3. Connettore per RS485;
- 4. Connettore di alimentazione 100/240Vac 50/60 Hz 2.5 W .

#### **LAMPEGGIO LED e SIGNIFICATO**

![](_page_40_Picture_151.jpeg)

![](_page_41_Picture_106.jpeg)

#### **ACCESSO al web-server integrato**

Per accedere alla configurazione del PW-LAN seguire i seguenti passaggi:

- 1. Assicurarsi che il PC sia collegato via LAN (o via WIFI) al dispositivo Piusi;
- 2. Configurare la scheda Ethernet del PC con un IP statico sulla stessa subnet del dispositivo (di Default 255.255.255.0);
- 3. Lanciare il Web Browser sul PC. Inserire l'indirizzo IP di default nella barra dell'indirizzo. Premere Enter.

![](_page_41_Figure_8.jpeg)

4. Inserire admin come *nome utente* e piusipass come *Password*, cliccare su Login.

![](_page_41_Picture_107.jpeg)

5. Se il Login è stato effettuato con successo apparirà la schermata di configurazione del PW-LAN, in caso contrario assicurarsi di aver eseguito correttamente le operazioni precedenti.

### **SCHERMATA DI CONFIGURAZIONE**

L'interfaccia di configurazione del PW-LAN contiene tre schermate principali, ognuna di queste consente di configurare funzionalità differenti del dispositivo Piusi.

![](_page_42_Picture_5.jpeg)

Fluid Handling<br>Innovation

HOME | CUSTOMER SERVICE | FAQ

# **PW-LAN-2.0**

![](_page_42_Picture_95.jpeg)

Change Undo

NETWORK | SYSTEM | RS485

FW REV. 4.08 PIUSI\_PWLAN-2.0 MAC 00:50:C2:B1:11:69

![](_page_42_Picture_12.jpeg)

![](_page_42_Picture_96.jpeg)

![](_page_43_Picture_0.jpeg)

# **NETWORK**

La schermata Network consente di configurare i parametri TCP/IPv4.

# **PW-LAN-2.0**

![](_page_43_Picture_91.jpeg)

## NETWORK | SYSTEM | RS485

![](_page_43_Picture_92.jpeg)

![](_page_43_Picture_93.jpeg)

![](_page_44_Picture_0.jpeg)

# **SYSTEM**

La schermata System consente di modificare la password per l'account administrator.

# **PW-LAN-2.0**

### NETWORK | SYSTEM | RS485

![](_page_44_Picture_48.jpeg)

Change Undo

![](_page_44_Picture_49.jpeg)

![](_page_45_Picture_0.jpeg)

#### **RS485**

La schermata RS485 consente di configurare il sistema di conversione RS485

![](_page_45_Figure_4.jpeg)

Change Undo

![](_page_45_Picture_80.jpeg)

# **6 Uso Giornaliero**

Nell'uso quotidiano, visto l'alto numero di parametri configurabili dal gestore dell'impianto è impossibile indicare tutte le combinazioni possibili. Tuttavia, semplificando, si possono distinguere:

# 6.1 Tipi di Erogazioni:

Si possono distinguere cinque tipi di erogazioni diverse, una libera e quattro con preselezione della quantità.

- Erogazione Libera senza alcuna possibilità di preselezione quantità (Preset disabilitato);
- Erogazione CON preselezione (Preset), che prevede due possibilità:
	- o Preset su Richiesta dell'utente (preselezione solo su richiesta specifica (on Demand) con pressione del tasto # per 2 secondi) a sua volta suddivisa in:
		- -Quantità fissa preimpostata dal gestore (non modificabile dall'utente);
		- -Quantità modificabile impostata dall'utente.

### o Preset Automatico a sua volta suddivisa in:

- -Quantità fissa preimpostata dal gestore (non modificabile dall'utente);
- **-** Quantità modificabile impostata dall'utente.

# 6.2 Tipi di Parametri di Configurazione:

- Erogazione abilitata o da una Chiave Elettronica Utente (Gialla) o da un PIN CODE utente
- Erogazione abilitata o da una Chiave Elettronica Veicolo (Blu) oppure no.
- Erogazione attivata o dal contatto pistola oppure no.

# 6.3 Informazioni che si possono richiedere prima dell'erogazione:

Prima dell'erogazione possono essere richieste ulteriori informazioni all'utente. La scelta se chiederle tutte o solo alcune dipende dalla configurazione che l'amministratore applica alle centraline elettroniche. Ad esempio:

- Odometro. Viene richiesto di inserire l'informazione relativa o al kilometraggio totale o alle ore di lavoro del veicolo al momento della erogazione.
- Pieno? Si/No: Viene richiesto all'utente se vuole fare il pieno al suo veicolo. Questa è una informazione molto importante per poter calcolare con precisione i consumi del veicolo tra un rifornimento con pieno ed il successivo rifornimento con pieno.
- (se Pieno No) Preset: Viene richiesto all'utente di indicare un numero di litri predefiniti da erogare.

# 6.4 Memoria erogazioni piena:

Nel caso di utilizzo del dispositivo con chiave Manager Attiva, le erogazioni si accumulano nella memoria interna della centralina. Raggiunta la soglia di 500 erogazioni, un messaggio di allerta avvisa che la memoria è quasi piena ed è necessario scaricare le erogazioni. Raggiunto il numero di 650 erogazioni, la centralina impedisce nuove erogazioni e per riprendere il servizio è necessario procedere allo scarico delle erogazioni mediante la Manager Key. (vedi procedure a pag.30)

![](_page_47_Picture_0.jpeg)

**PIUS** Fluid Handling Innovation

![](_page_47_Figure_3.jpeg)

# **7 Procedura per inserimento data e ora lato autista**

Nel caso in cui vi sia un'anomalia su data e ora, con la centralina non ancora settata dal gestore con la procedura vista in precedenza, il autista ha la possibilità di erogare inserendo manualmente Data e Ora ad ogni erogazione. Ad ogni autenticazione, il autista non è abilitato all'erogazione fino a quando non ha inserito Data e Ora. Queste impostazioni saranno considerate solo per l'erogazione effettuata nel momento in cui vengono inseriti i nuovi parametri, senza incidere sull'orario e sulla data effettivi della centralina (dati modificabili esclusivamente dal gestore).

![](_page_48_Figure_4.jpeg)

![](_page_48_Figure_5.jpeg)

# **8 Stati di Allarme Livello Serbatoio**

Sono presenti due allarmi hardware che arrivano da contatti di livello che possono essere installati e collegati ai morsetti della centralina (solo per versione CUBE2.0 o MCBOX2.0 perché nella versione FM i 2 allarmi Ocio sono connessi all'interno del pannello). Di seguito si riprende lo schema di collegamento dei contatti di livello (nel caso di contatto pulito), presenti su queste versioni:

![](_page_49_Figure_4.jpeg)

In base alla configurazione applicata da Software agli allarmi di livello uno e due, la colonnina, in presenza di allarme, mostrerà i seguenti messaggi:

Allarm 1 o 2: PUMP CUT OUT (messaggio lampeggiante su colonnina) Allarm 1 o 2: WARNING

![](_page_49_Figure_7.jpeg)

Nel caso di allarme con segnalazione di Blocco Pompa (Pump Cut Out) l'apparecchio è FUORI SERVIZIO (Impossibile Erogare). Qualora si voglia ugualmente forzare una erogazione, l'Amministratore deve entrare attraverso il PC riconfigurare la centralina togliendo il "Blocco Pompa". Nel caso di allarme con segnalazione Warning è ancora possibile erogare.

# **8. ByPass Vehicle Key**

In caso in cui l'Ibutton veicolo dell'autista non sia più utilizzabile e la colonnina è configurata per richiedere sempre l'ibutton veicolo, è prevista sulla colonnina la possibilità di abilitare una combinazione di tasti per

Bypassare la richiesta del l'button Veicolo. La combinazione consiste nella pressione simultanea dei tasti  $\#$  e

# ENTER.

Da fabbrica questa opzione è **DISABILITATA** sulla colonnina. E' possibile abilitare tale funzionalità attraverso il software. (si rimanda al manuale del software).

# **9. Manutenzione**

# 9.1 Manutenzione ordinaria

La versione FM con stampante a bordo necessita di una attività di manutenzione di SOSTITUZIONE CARTA STAMPANTE.

La stampante integrata al sistema con FM box, prevede l'utilizzo di carta termica.

- Le dimensioni del rotolo sono:
- Diametro esterno: 50 mm
- Diametro interno: 13 mm
- Larghezza: 57 mm
- La carta va sostituita quando la stampa presenta una fascia rossa longitudinale.

Per la sostituzione del rotolo, procedere come segue: 1) Aprire il pannello frontale della SELF SERVICE per accedere al retro dell'FM BOX, avendo cura di estrarre la maschera basculante di protezione (con movimento indicato con la freccia).

2) Svitare i pomelli di fermo e aprire lo sportello stampante

3) Aprire lo sportello

4) Sollevare il trascinatore della carta, agendo sulla leva verde

5) Impugnare il perno di supporto rotolo carta con la mano sinistra e svitare il pomello di arresto sulla destra del perno stesso. Rimuovere.

6) Rimuovere il rotolo esaurito, posizionare il nuovo rotolo, infilare il perno di supporto e avvitare su questo il pomello di arresto.

![](_page_50_Picture_22.jpeg)

![](_page_51_Picture_0.jpeg)

![](_page_51_Picture_2.jpeg)

7) Inserire la carta nella testina di stampa, avendo cura che sia correttamente allineata. Richiudere la leva di blocco e, utilizzando l'apposita rotella zigrinata, estrarre una lunghezza di carta sufficiente a farla fuoriuscire dalla taglierina (sul frontale di FM BOX).

8) Infilare la carta nella guida

- 9) Richiudere lo sportello stampante, riavvitandone i pomelli di fermo.
- 10) Chiudere il portello di Self Service facendo attenzione che la carta sia uscita correttamente.

# ! ATTENZIONE ! Assicurarsi che la carta non si arrotoli sotto lo sportello di protezione della taglierina.

![](_page_51_Picture_8.jpeg)

11) Provvedere allo strappo del ticket stampato, sollevando lo sportello taglierina fino ad esercitare una certa pressione e strappando la carta con un movimento verso l'alto.

![](_page_51_Picture_10.jpeg)

![](_page_52_Picture_0.jpeg)

# **9.2 Manutenzione Straordinaria**

Per accedere ai fusibili è necessario aprire l'apparecchio ed accedere alle parti che durante l'uso normale sono in tensione.

Per operare in sicurezza operare nel seguente modo:

Togliere l'alimentazione generale dall'apparecchio.

Aprire lo schienale metallico svitando le viti per accedere al vano delle schede elettroniche.

Verificare lo stato dei 3 fusibili ed eventualmente sostituirli.

## **1 - Tutti i Modelli escluse le versioni MCBOX 2.0 con RELE' di Potenza**

![](_page_52_Picture_9.jpeg)

![](_page_53_Picture_0.jpeg)

**PIUS** Fluid Handling Innovation

# **2 - Versioni MCBOX 2.0 con RELE' di Potenza**

![](_page_53_Picture_4.jpeg)

![](_page_54_Picture_0.jpeg)

# **10. Problemi e Soluzioni**

![](_page_54_Picture_179.jpeg)

![](_page_55_Picture_106.jpeg)

![](_page_56_Picture_0.jpeg)

![](_page_56_Picture_15.jpeg)

![](_page_57_Picture_0.jpeg)

![](_page_57_Picture_19.jpeg)

![](_page_58_Picture_0.jpeg)

**- 59 - M 0269 E IT**

![](_page_59_Picture_1.jpeg)

![](_page_59_Picture_3.jpeg)

Fluid Handling Innovation

**© PIUSI S.p.A.** 

Il presente documento è stato redatto con la massima attenzione circa la precisione dei dati in esso contenuti. Tuttavia, PIUSI S.p.A. non si assume responsabilità per eventuali errori ed omissioni.